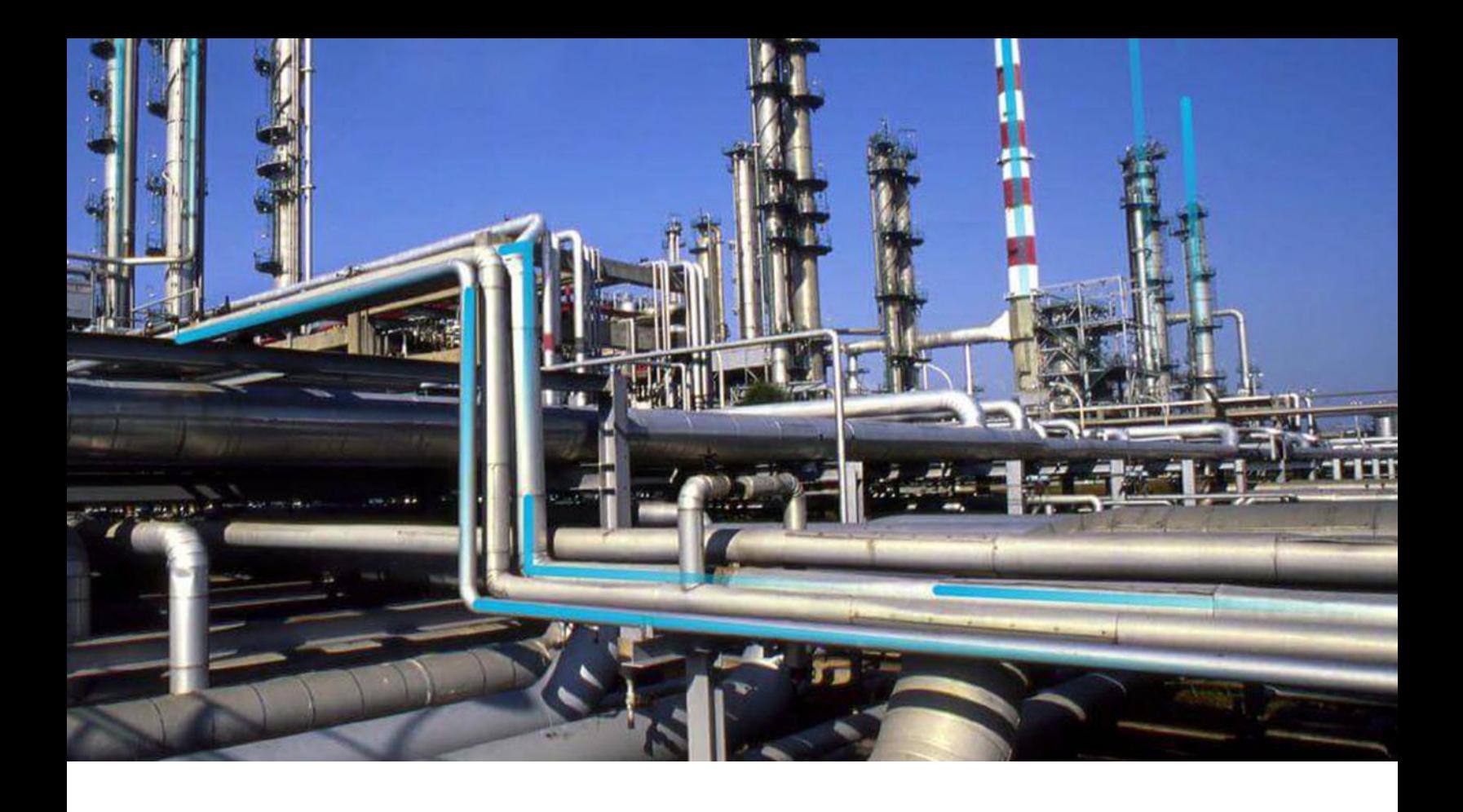

## **Asset Criticality Analysis**

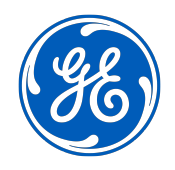

© 2023 General Electric Company

## **Contents**

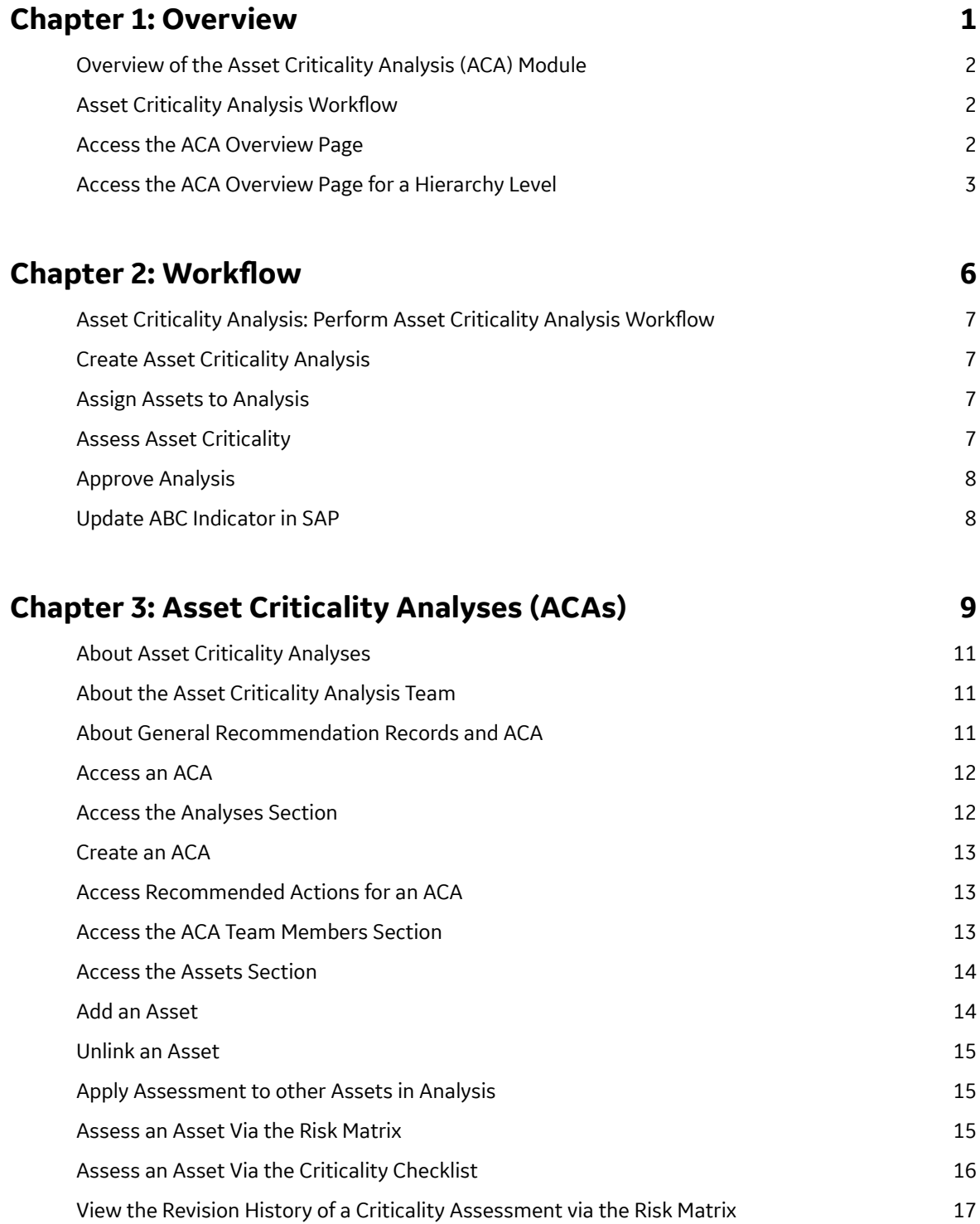

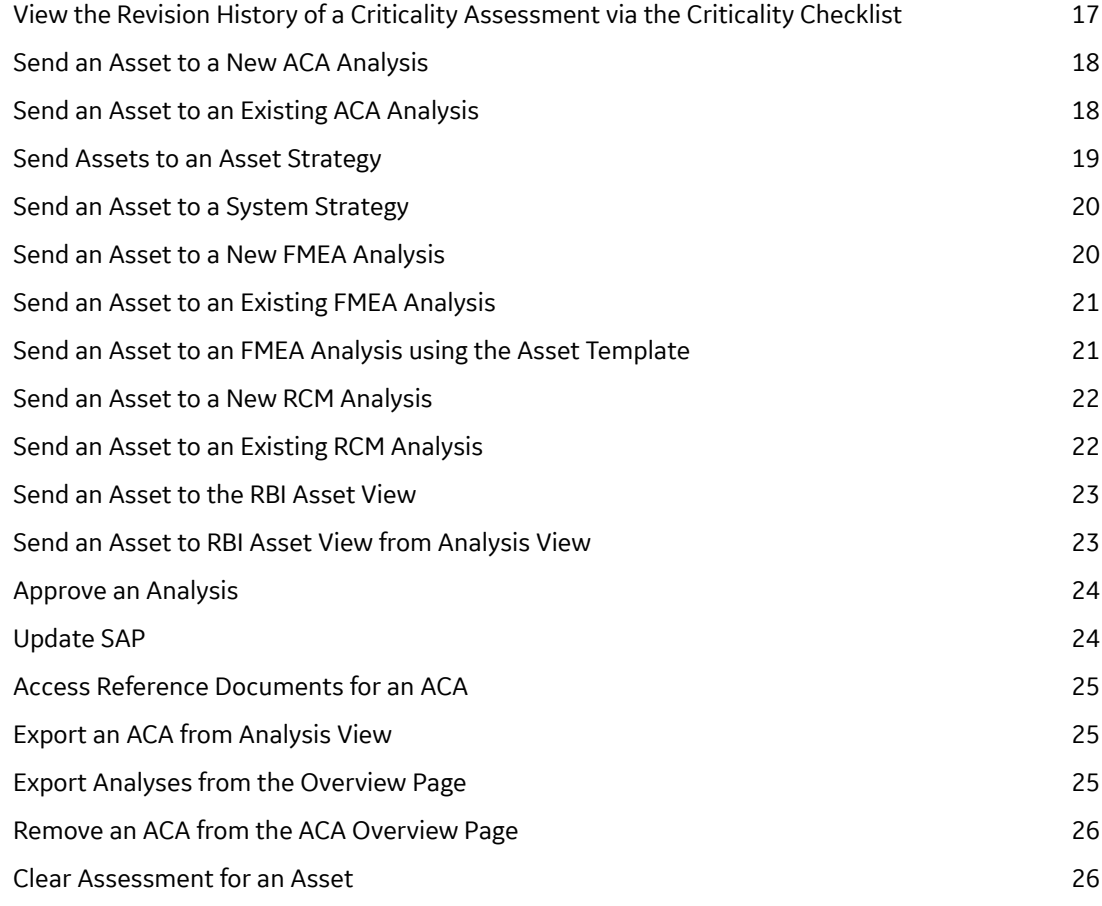

## **[Chapter 4: Admin 27](#page-32-0)**

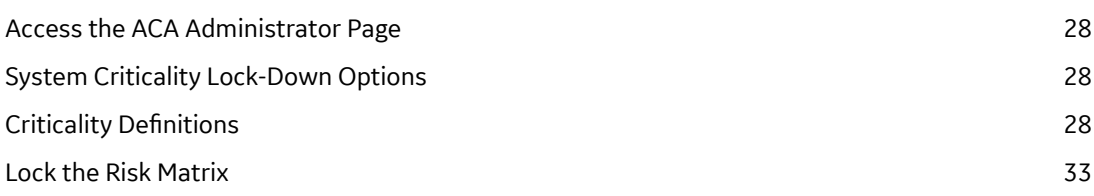

## **[Chapter 5: Data Loader 35](#page-40-0)**

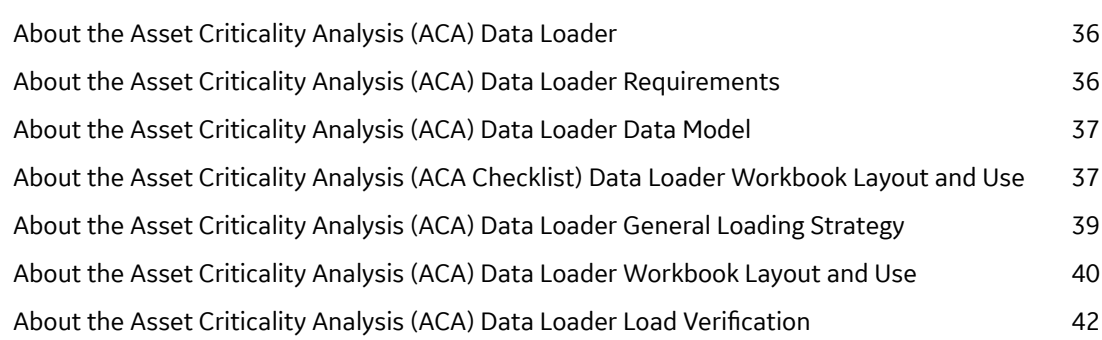

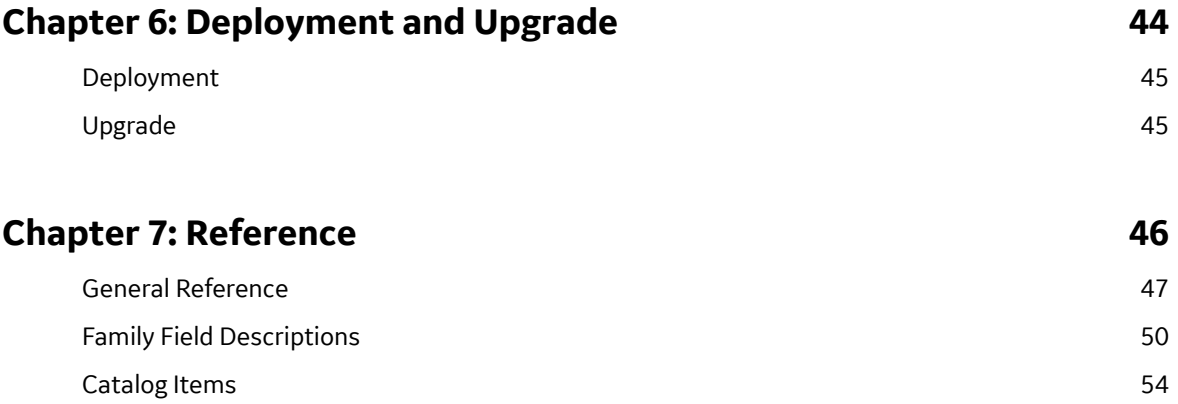

## **Copyright GE Digital**

© 2023 General Electric Company.

GE, the GE Monogram, and Predix are either registered trademarks or trademarks of All other trademarks are the property of their respective owners.

This document may contain Confidential/Proprietary information of and/or its suppliers or vendors. Distribution or reproduction is prohibited without permission.

THIS DOCUMENT AND ITS CONTENTS ARE PROVIDED "AS IS," WITH NO REPRESENTATION OR WARRANTIES OF ANY KIND, WHETHER EXPRESS OR IMPLIED, INCLUDING BUT NOT LIMITED TO WARRANTIES OF DESIGN, MERCHANTABILITY, OR FITNESS FOR A PARTICULAR PURPOSE. ALL OTHER LIABILITY ARISING FROM RELIANCE UPON ANY INFORMATION CONTAINED HEREIN IS EXPRESSLY DISCLAIMED.

Access to and use of the software described in this document is conditioned on acceptance of the End User License Agreement and compliance with its terms.

# **Chapter 1**

## <span id="page-6-0"></span>**Overview**

## **Topics:**

- [Overview of the Asset](#page-7-0) [Criticality Analysis \(ACA\)](#page-7-0) [Module](#page-7-0)
- [Asset Criticality](#page-7-0) Analysis Workflow
- [Access the ACA Overview Page](#page-7-0)
- [Access the ACA Overview Page](#page-8-0) [for a Hierarchy Level](#page-8-0)

## <span id="page-7-0"></span>**Overview of the Asset Criticality Analysis (ACA) Module**

Asset Criticality Analysis (ACA) is a tool that you can use to define the criticality assets with APM. The ACA module enables users to define the criticality of assets based on the worst likely case consequence of failure of the asset to provide an overall criticality value. In other words, using an ACA, you can determine which of your systems, locations, and pieces of equipment are critical based on your organizations definition.

After you have determined which of your assets are critical, you can use GE Digital APM modules to further analyze and safeguard those systems, locations, and pieces of equipment. For example, through an ACA, you might discover that if Equipment A were to fail, it could cause a catastrophic event in your facility, leading to personal injury. In this case, Asset A is considered critical, and you may want to use other tools and methodologies with APM to develop a maintenance, inspection or monitoring strategy for optimizing the performance or reliability of Equipment A.

These methodologies could include:

- Reliability Centered Maintenance (RCM)
- Failure Modes and Effects Analysis (FMEA)
- Asset Strategy Management (ASM)
- Risk Based Inspection (RBI)

ACA can leverage either the standard GE Digital APM risk matrix or the combination of a Criticality Checklist and associated Family Policy as the assessment method used for the criticality assessment.

## **Asset Criticality Analysis Workflow**

This topic provides the basic, high-level steps for using ACA. The steps and links in this workflow do not necessarily reference every possible procedure.

- 1. [Create an Asset Criticality Analysis \(ACA\)](#page-18-0).
- 2. [Assign assets to the ACA](#page-19-0).
- 3. Assess the criticality of the assets assigned to the ACA [via the Criticality Checklist](#page-21-0) or [via the Risk](#page-20-0) [Matrix.](#page-20-0)
- 4. [Approve the ACA.](#page-29-0)
- 5. [Update SAP.](#page-29-0)

## **Access the ACA Overview Page**

#### **Before You Begin**

You can access the **ACA Overview** page only if you are a member of one of the following Security Groups:

- MI ACA Administrator
- MI ACA Member
- MI ACA Owner

#### **About This Task**

This topic describes how to access the **ACA Overview** page, on which you can view information and perform various tasks related to **Asset Criticality Analysis** of various Hierarchy Levels. If you want to <span id="page-8-0"></span>view ACAs associated with a particular Hierarchy Level, you can access the **ACA Overview** page for a Hierarchy Level.

You can perform various tasks on this page based on your membership in various Security Groups.

#### **Procedure**

In the **Applications** menu, navigate to the **STRATEGY** section, and then select **Asset Criticality Analysis**.

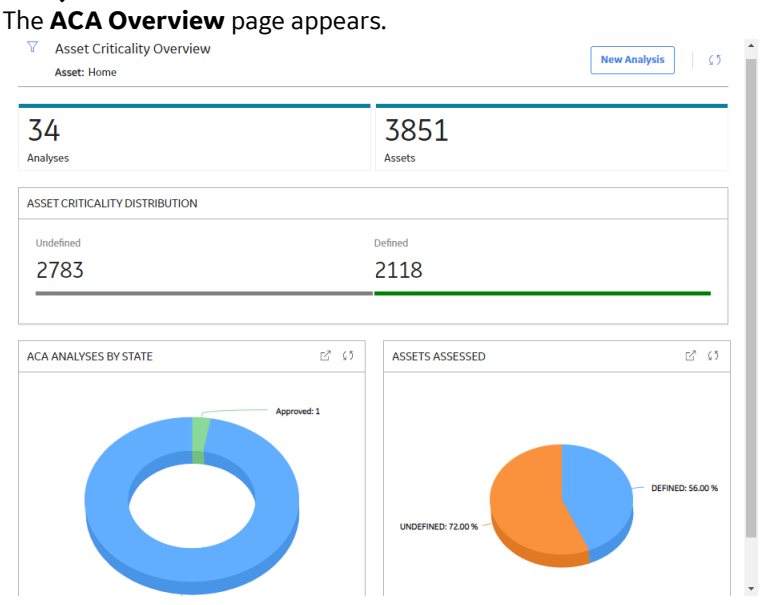

**Note:** The **Asset Criticality Analysis Overview** page is not updated automatically when you return to the previously opened tab. You can select  $\mathcal{L}$  to update the page.

By default, the hierarchy level is set to home. You can filter the hierarchy level by selecting  $\overline{V}$  in the page. By default, the ACA information on the page is related to an Asset.

## **Access the ACA Overview Page for a Hierarchy Level**

#### **Before You Begin**

- You can access the **ACA Overview** page only if you are a member of one of the following Security Groups:
	- MI ACA Administrator
	- **MI ACA Member**
	- MI ACA Owner

#### **Procedure**

- 1. In the main navigation bar, select  $\triangleq$ . The Asset Hierarchy appears.
- 2. In the **Hierarchy** section, select the asset for which you want to access the analyses. The **<Asset Name>** workspace appears.
- 3. Select the **Strategy** tab.

In the **Strategy** section, you can view module-specific data for the asset, such as strategy actions, recommended actions, ACA analyses, strategies, and so on.

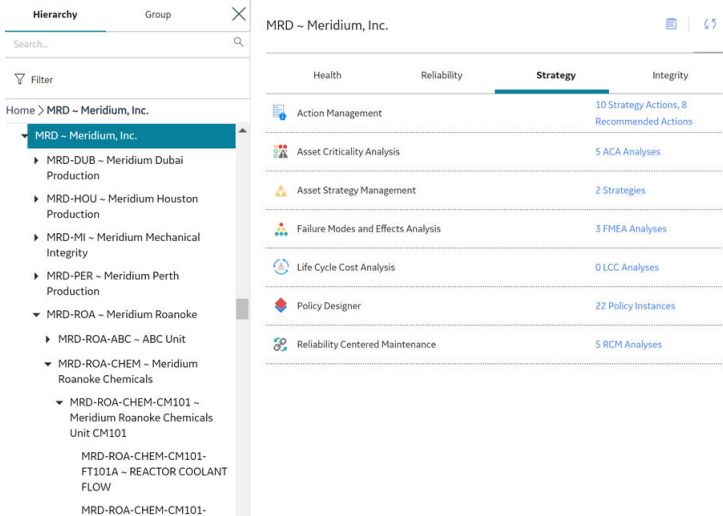

4. In the row containing the number of ACA analyses, select the link.

The **Asset Criticality Overview** page for the selected asset appears, displaying the following information:

- The **Analyses** tab: Select to display a list of all existing ACAs for the selected asset. You can create a new ACA or access an existing one. The number in the **Analyses** tab indicates the number of existing ACA for all users related to the selected asset.
- The **Assets** tab: Select to display a list of the assets based on the asset filter. The number in the Assets tab indicates the number of existing assets based on the asset filter.

The workspace displays the following charts that correspond only to the selected hierarchy level:

- **ACA ANALYSES BY STATE**: The chart provides an overview of the number of analyses and the [states of the analyses.](#page-53-0)
- **ASSETS ASSESSED**: Displays the number of pieces of equipment in the database that are ranked based on the risk.

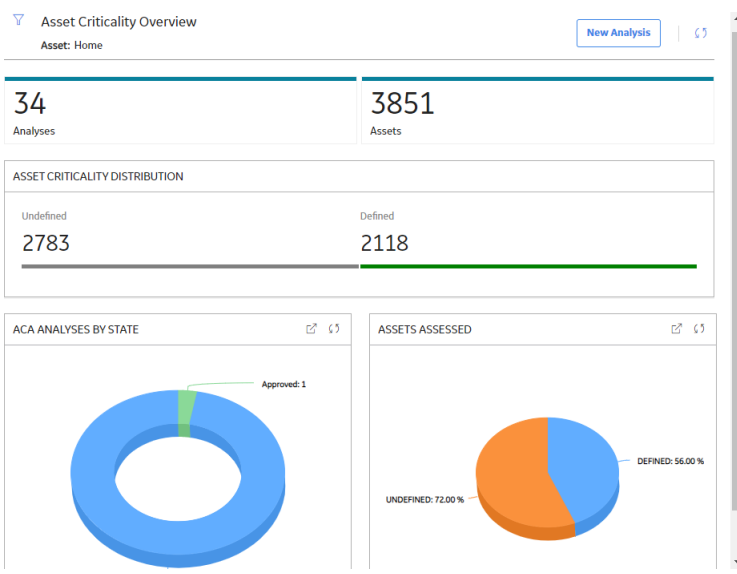

While viewing any of the above charts, you can select  $\Box$  to customize the appearance of the chart.

You can filter the hierarchy level by selecting  $\; \mathsf{U} \;$  in the page. By default, the Asset Criticality Analysis information on the page is related to an asset.

## **Chapter**

**2**

## <span id="page-11-0"></span>**Workflow**

## **Topics:**

- [Asset Criticality Analysis:](#page-12-0) [Perform Asset Criticality](#page-12-0) Analysis Workflow
- [Create Asset Criticality Analysis](#page-12-0)
- [Assign Assets to Analysis](#page-12-0)
- [Assess Asset Criticality](#page-12-0)
- [Approve Analysis](#page-13-0)
- [Update ABC Indicator in SAP](#page-13-0)

## <span id="page-12-0"></span>**Asset Criticality Analysis: Perform Asset Criticality Analysis Workflow**

The ACA workflow provides the steps for establishing the criticality of assets with APM. The assessment is based on the worst-likely case consequence of failure of the asset to provide an overall criticality value. This provides a prioritization for asset strategy development, performance improvement efforts and dayto-day asset management activities.

In the following workflow diagram, the blue text in a shape indicates that the corresponding description has been provided in the sections that follow the diagram. For more information, refer to the Interpreting the Workflow Diagrams topic in the APM Product Workflows documentation.

**Note:** For information on the personas associated with a GE Digital APM module, refer to the APM Product Workflows documentation.

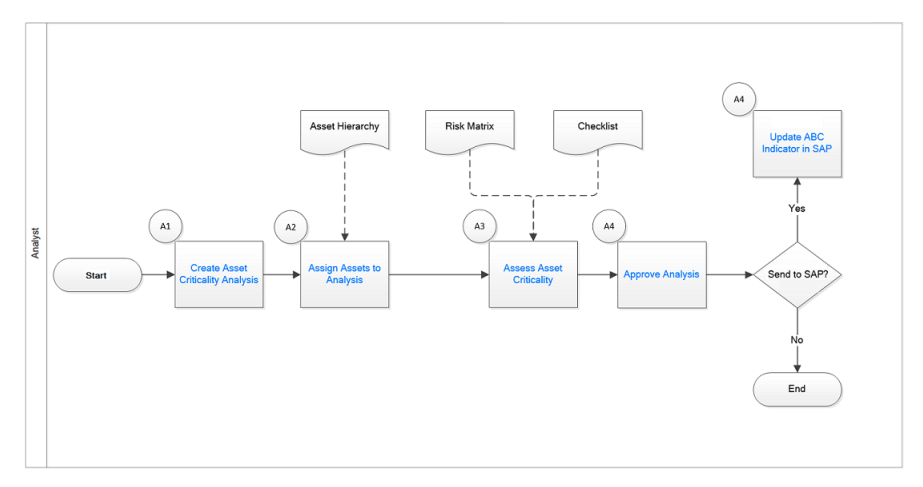

## **Create Asset Criticality Analysis**

Persona: Analyst

Create an Asset Criticality Analysis to assess the criticality of the assets in the analysis.

## **Assign Assets to Analysis**

Persona: Analyst

Assign the assets to an analysis to assess criticality.

## **Assess Asset Criticality**

Persona: Analyst

Assess the criticality of the assets contained in the analysis.

## <span id="page-13-0"></span>**Approve Analysis**

Persona: Analyst

**Note:** The SAP Criticality Interface license is required to approve an analysis.

After the criticality assessments are completed for the assets in an analysis, approve the analysis. Upon approval, the ABC Indicator field for the asset in SAP is automatically updated.

## **Update ABC Indicator in SAP**

Persona: Analyst

**Note:** The SAP Criticality Interface license is required to perform this operation.

If the send to SAP operation fails, you can manually update the ABC Indicator field for the asset in SAP.

# **Chapter 3**

## <span id="page-14-0"></span>**Asset Criticality Analyses (ACAs)**

## **Topics:**

- [About Asset Criticality Analyses](#page-16-0)
- [About the Asset Criticality](#page-16-0) [Analysis Team](#page-16-0)
- [About General](#page-16-0) [Recommendation Records and](#page-16-0) **[ACA](#page-16-0)**
- [Access an ACA](#page-17-0)
- [Access the Analyses Section](#page-17-0)
- [Create an ACA](#page-18-0)
- [Access Recommended Actions](#page-18-0) [for an ACA](#page-18-0)
- [Access the ACA Team Members](#page-18-0) **[Section](#page-18-0)**
- [Access the Assets Section](#page-19-0)
- [Add an Asset](#page-19-0)
- [Unlink an Asset](#page-20-0)
- [Apply Assessment to other](#page-20-0) [Assets in Analysis](#page-20-0)
- [Assess an Asset Via the Risk](#page-20-0) **[Matrix](#page-20-0)**
- [Assess an Asset Via the](#page-21-0) [Criticality Checklist](#page-21-0)
- [View the Revision History of a](#page-22-0) [Criticality Assessment via the](#page-22-0) [Risk Matrix](#page-22-0)
- [View the Revision History of a](#page-22-0) [Criticality Assessment via the](#page-22-0) [Criticality Checklist](#page-22-0)
- [Send an Asset to a New ACA](#page-23-0) [Analysis](#page-23-0)
- [Send an Asset to an Existing](#page-23-0) [ACA Analysis](#page-23-0)
- [Send Assets to an Asset](#page-24-0) **[Strategy](#page-24-0)**
- [Send an Asset to a System](#page-25-0) **[Strategy](#page-25-0)**
- [Send an Asset to a New FMEA](#page-25-0) [Analysis](#page-25-0)
- [Send an Asset to an Existing](#page-26-0) [FMEA Analysis](#page-26-0)
- [Send an Asset to an FMEA](#page-26-0) [Analysis using the Asset](#page-26-0) **[Template](#page-26-0)**
- [Send an Asset to a New RCM](#page-27-0) [Analysis](#page-27-0)
- [Send an Asset to an Existing](#page-27-0) [RCM Analysis](#page-27-0)
- [Send an Asset to the RBI Asset](#page-28-0) [View](#page-28-0)
- [Send an Asset to RBI Asset](#page-28-0) [View from Analysis View](#page-28-0)
- [Approve an Analysis](#page-29-0)
- [Update SAP](#page-29-0)
- [Access Reference Documents](#page-30-0) [for an ACA](#page-30-0)
- [Export an ACA from Analysis](#page-30-0) [View](#page-30-0)
- [Export Analyses from the](#page-30-0) [Overview Page](#page-30-0)
- [Remove an ACA from the ACA](#page-31-0) [Overview Page](#page-31-0)
- [Clear Assessment for an Asset](#page-31-0)

## <span id="page-16-0"></span>**About Asset Criticality Analyses**

Asset Criticality Analysis (ACA) is a tool that you can use to define the criticality of a system and the individual locations and pieces of equipment that make up that system.

## **About the Asset Criticality Analysis Team**

After you have defined the ACA that you want to conduct, you can define the ACA team by [accessing the](#page-18-0) **[ACA Team Members](#page-18-0)** section.

After you define the ACA team using these examples, the **Asset Criticality Analysis Team Members** page will look similar to the following image.

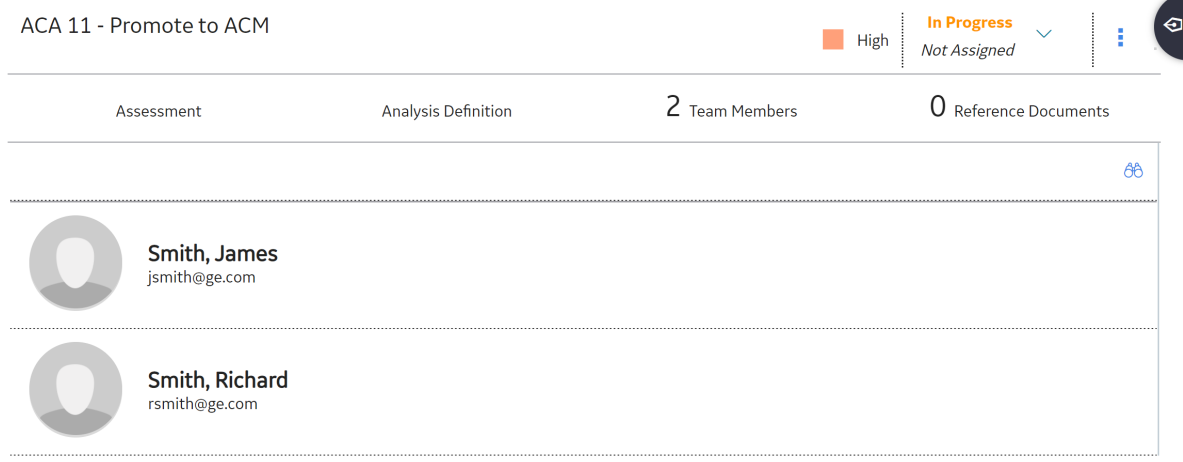

## **About General Recommendation Records and ACA**

At the Analysis level and Asset level, you can add General Recommendation records to the ACA by linking them to [ACA records](#page-55-0).

If you add to the ACA a record that is already linked to a General Recommendation record, that General Recommendation record will also be added to the ACA automatically.

You will know that a General Recommendation record is linked to an Asset Criticality Analysis System record when you access the **Recommended Actions** pane, which lists the number of Recommended Actions that are currently associated with that system.

For example, the following image shows the grid on the **Asset Criticality Analysis Systems** page. In the **Recommended Actions** column, the text Recommended Actions appears, indicating that the Asset Criticality Analysis System record that appears in that row is linked to one General Recommendation record.

<span id="page-17-0"></span>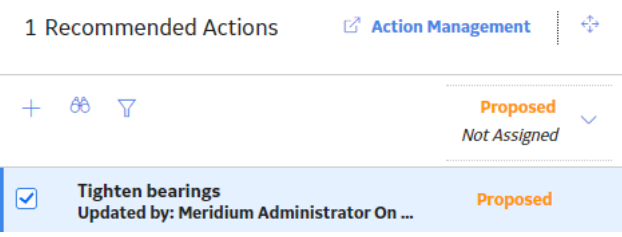

You can manage the General Recommendation records for individual records within an ACA via the **Recommended Actions** pane, or you can view a list of all the General Recommendation records for an ACA via Action Management.

**Tip:** For information about additional options available when working with the Recommendation records, refer to the Action Management section of the documentation.

## **Access an ACA**

#### **Procedure**

- 1. Access the **[ACA Overview](#page-7-0)** page.
- 2. Select the **Analyses** tab.

A grid appears containing a list of ACA analyses.

3. Select the link for the record you want to open. The **Analysis** workspace appears, displaying the **Assessment** section.

Note: If you want to modify the ACA, select the **Analysis Definition** tab, modify the available fields,

and then select  $\Box$  to save your changes.

## **Access the Analyses Section**

#### **Before You Begin**

You can access the **ACA Overview** page only if you are a member of one of the following Security Groups:

- MI ACA Administrator
- MI ACA Member
- MI ACA Owner

#### **About This Task**

This topic describes how to access the **Analyses** section, in which you can view information and perform various tasks related to analyses of various Asset Hierarchy levels. If you want to view analyses associated with a particular Asset Hierarchy level, you can access the **ACA Overview** page from that Asset Hierarchy level.

#### **Procedure**

- 1. Access the **[ACA Overview](#page-7-0)** page.
- 2. In the **ACA Overview** page, select the **Analyses** tab. The **Analyses** section appears, displaying a list of available analyses based on the current filter.

<span id="page-18-0"></span>**Note:** By default, the Asset Hierarchy level is set to Home. You can modify the Asset Hierarchy level by selecting  $V$ .

## **Create an ACA**

#### **Procedure**

- 1. Access the **[ACA Overview](#page-7-0)** page.
- 2. Select **New Analysis**. The **Analysis Definition** workspace appears.
- 3. As needed, enter values in the available fields.
- 4. In the upper-right corner of the workspace, select **Site**.

**Note:** By default, the site that the user is assigned to appears.

5. Select the site to which you want to assign the ACA record.

**Note:** If the ACA record is assigned to the default site, then it can be accessed only by users who have been assigned to the same site. The site selector component becomes read only after it is saved. You will need to log in as a Super User to modify the site. A Super User can change the site to any of the sites that the user has permission for OR choose to make the ACA record as a Global Record by selecting Global, so that all GE Digital APM users can see it. See the [Site Filtering section of the](#page-54-0) [documentation](#page-54-0) for more information on using that feature.

6. Select  $\Box$ The new analysis is saved.

#### **Next Steps**

• [Assign assets to the ACA.](#page-19-0)

## **Access Recommended Actions for an ACA**

#### **Procedure**

- 1. [Access an ACA System](#page-17-0).
- 2. In the workspace, select

The **Recommended Actions** pane appears, displaying a list of Recommendations associated with that ACA system.

**Note:** See the Overview of Recommended Actions section of the documentation for additional options when working with recommendations.

**Tip:** For information about additional options available when working with the Recommendation records, refer to the Action Management section of the documentation.

## **Access the ACA Team Members Section**

#### **Procedure**

1. [Access the ACA](#page-17-0) for which you want to view team members.

#### <span id="page-19-0"></span>2. Select the **Team Members** tab.

The **Team Members** section appears.

**Tip:** For details about working with teams and the **Team Members** section, refer to the Teams section of the documentation.

## **Access the Assets Section**

#### **Before You Begin**

You can access the **ACA Overview** page only if you are a member of one of the following Security Groups:

- MI ACA Administrator
- MI ACA Member
- MI ACA Owner

#### **About This Task**

This topic describes how to access the **Assets** section, in which you can view information and perform tasks related to assets of various Asset Hierarchy levels. If you want to view assets associated with a particular Asset Hierarchy level, you can access the **ACA Overview** page from that Asset Hierarchy level.

#### **Procedure**

- 1. Access the **[ACA Overview](#page-7-0)** page.
- 2. In the **ACA Overview** page, select the **Assets** tab. The **Assets** section appears, displaying a list of available assets based on the current filter.

**Note:** By default, the Asset Hierarchy level is set to home. You can modify the Asset Hierarchy level by selecting  $V$ .

## **Add an Asset**

#### **Procedure**

- 1. Access the **[ACA Overview](#page-7-0)** page.
- 2. Select the **Analyses** tab.

The **Analyses** section appears, displaying a list of available analyses based on the asset that is selected in the asset hierarchy.

- 3. Select an analysis. The **Assessment** workspace for the selected analysis appears.
- 4. Select  $+$ .

The **Enter Parameter Values** window appears.

- 5. In the **Asset** section, select  $\triangle$ . The **Hierarchy** window appears, displaying the asset hierarchy.
- 6. Select a hierarchy level, and then select **Done**. The assets associated with the hierarchy level appear in the **Add Assets** window.
- 7. Select the check boxes next to the assets that you want to add to the analysis, and then Select **Add**. The selected assets are added to the analysis.

**Important:** The selected assets must belong to the same site as the current analysis.

#### <span id="page-20-0"></span>**Next Steps**

Assess the criticality of the assets assigned to the ACA [via the Criticality Checklist](#page-21-0) or via the Risk Matrix.

## **Unlink an Asset**

This topic lists the steps required to unlink an asset from an analysis.

#### **Procedure**

- 1. Access the **[ACA Overview](#page-7-0)** page.
- 2. Select the **Analyses** tab. The **Analyses** section appears, displaying a list of available analyses based on the current filter. 3. Select an analysis.
	- The **Assessment** workspace for the selected analysis appears.
- 4. Select an asset row.
- 5. Select  $\aleph$ .

A window appears, asking you to confirm that you want to unlink the selected analysis.

6. Select **Yes**. The selected assets are unlinked from the analysis.

## **Apply Assessment to other Assets in Analysis**

This topic lists the steps required to apply assessment of an asset to other assets in an analysis.

#### **Procedure**

- 1. Access the **[ACA Overview](#page-7-0)** page.
- 2. Select the **Analyses** tab. The **Analyses** section appears, displaying a list of available analyses based on the current filter.
- 3. Select an analysis. The **Assessment** workspace for the selected analysis appears.
- 4. Select an asset row whose assessment needs to be applied to other assets.
- 5. Select  $\mathbb{B}^1$ The **Apply Assessment To** window appears.
- 6. Select the assets on which the same assessment is to be applied and then select **Apply**. The selected assets have the same assessment from the analysis.

## **Assess an Asset Via the Risk Matrix**

This topic describes how to assess the criticality of an asset with the Risk Matrix. You can also assess asset criticality with the Criticality Checklist.

#### **Before You Begin**

There must be an available analysis that contains assets.

#### **Procedure**

1. Access the **[ACA Overview](#page-7-0)** page.

<span id="page-21-0"></span>2. Select the **Analyses** tab.

The **Analyses** section appears, displaying a list of available analyses based on the current filter.

- 3. Select an analysis. The **Assessment** section for the selected analysis appears.
- 4. To assess a single asset, next to the asset you want to assess, select  $\bigcirc$ .

**Note:** To assess multiple assets simultaneously, next to each row containing an asset that you want to

assess, select the check box, and then select  $\bullet$  above the grid.

## The **Criticality Assessment** section appears.

5. Select the appropriate values in the Risk Matrix, and then select **Save**. The criticality values calculated by the assessment are updated in the grid.

#### **Next Steps**

[Approve the ACA.](#page-29-0)

## **Assess an Asset Via the Criticality Checklist**

This topic describes how to assess the criticality of an asset with the Criticality Checklist. You can also assess asset criticality with the Risk Matrix.

#### **Before You Begin**

- There must be an available analysis that contains assets.
- Asset Criticality Analysis must be configured to measure criticality with the Criticality Checklist.

#### **Procedure**

- 1. Access the **[ACA Overview](#page-7-0)** page.
- 2. Select the **Analyses** tab. The **Analyses** section appears, displaying a list of available analyses based on the current filter.
- 3. Select an analysis. The **Assessment** section for the selected analysis appears.
- 4. To assess a single asset, next to the asset you want to assess, select  $\bigcirc$ .

**Note:** To assess multiple assets simultaneously, next to each row containing an asset that you want to

assess, select the check box, and then select  $\emptyset$  above the grid.

#### The **Criticality Assessment** window appears.

5. Enter values in the available fields, and then select **Save**. The criticality values calculated by the assessment are updated in the grid.

#### **Next Steps**

[Approve the ACA.](#page-29-0)

## <span id="page-22-0"></span>**View the Revision History of a Criticality Assessment via the Risk Matrix**

This topic describes how to view the revision history of a criticality assessment for a given asset in the Risk Matrix. You can also view the revision history in the Criticality Checklist.

#### **Before You Begin**

There must be an available analysis that contains assets.

#### **Procedure**

- 1. Access the **[ACA Overview](#page-7-0)** page.
- 2. Select the **Analyses** tab. The **Analyses** section appears, displaying a list of available analyses based on the current filter.
- 3. Select an analysis. The **Assessment** section for the selected analysis appears.
- 4. Select against the asset for which you want to view the revision history. The **Criticality Assessment** section appears.
- 5. Select **Revision History**. The **Revision History** section for the selected asset appears.
- 6. Select a link in the **REVISION DATE/TIME** column for the record that you want to view. The revision history of the criticality assessment for the selected asset appears in the grid.

## **View the Revision History of a Criticality Assessment via the Criticality Checklist**

This topic describes how to view the revision history of a criticality assessment for a given asset in the Criticality Checklist. You can also view the revision history in the Risk Matrix.

#### **Before You Begin**

- There must be an available analysis that contains assets.
- Asset Criticality Analysis must be configured to measure criticality with the Criticality Checklist.

#### **Procedure**

- 1. Access the **[ACA Overview](#page-7-0)** page.
- 2. Select the **Analyses** tab.

The **Analyses** section appears, displaying a list of available analyses based on the current filter.

- 3. Select an analysis. The **Assessment** section for the selected analysis appears.
- 4. Select **a**gainst the asset for which you want to view the revision history. The **Criticality Assessment** section appears.
- 5. Select **Revision History**. The **Revision History** section for the selected asset appears.
- 6. Select a link in the **REVISION DATE/TIME** column for the record that you want to view. The revision history of the criticality assessment for the selected asset appears in the Criticality Checklist datasheet.

## <span id="page-23-0"></span>**Send an Asset to a New ACA Analysis**

This topic provides the steps for sending an asset to a new ACA Analysis.

#### **Procedure**

- 1. Access the **[ACA Overview](#page-7-0)** page.
- 2. Select the **Assets** tab.

The **Assets** section appears, displaying a list of available assets based on the current filter.

3. In the **Assets** section, select the check box in the row containing the asset you want to send to a new ACA Analysis.

The asset is highlighted.

- 4. In the section, select the **Send To** drop-down menu, and select **ACA Analysis**.
- 5. In the **Send to ACA Analysis** window, if it is not already selected, select **Create New**. The window displays options for you to create a new ACA Analysis.
- 6. Complete the required fields, and select **Send**. Your asset is sent to a new ACA Analysis and will be connected to the ACA analysis when the linking process completes.

#### **Note:**

- The **Send To Status** process indicator appears in the workspace. When the process is completed, a notification appears.
- Upon successful completion, a link to the ACA Analysis appears in the **ACA** column for the asset.

## **Send an Asset to an Existing ACA Analysis**

This topic provides the steps for sending an asset to an existing ACA Analysis.

#### **Procedure**

- 1. Access the **[ACA Overview](#page-7-0)** page.
- 2. Select the **Assets** tab.
	- The **Assets** section appears, displaying a list of available assets based on the current filter.
- 3. In the **Assets** section, select the check box in the row containing the asset you want to send to an existing ACA Analysis. The asset is highlighted.

**Note:** If an ACA is listed in the **ACA** column, you cannot send it to another ACA.

- 4. In the section, select the **Send To** drop-down menu, and select **ACA Analysis**. A window appears, displaying a list of existing analyses that you can send to. The **Link Existing** option is selected by default.
- 5. Select the System ID for an analysis, and select **Send**. The asset is sent to an existing ACA Analysis and will be connected to the ACA Analysis when the sending process completes.

## **Note:**

- The **Send To Status** process indicator appears in the workspace. When the process completes, a notification appears.
- Upon successful completion, a hyperlink to the ACA Analysis appears in the **ACA** column for the asset.

## <span id="page-24-0"></span>**Send Assets to an Asset Strategy**

This topic provides the steps for sending assets to an Asset Strategy or sending assets to an Asset Strategy and applying an Asset Strategy Template.

## **Procedure**

- 1. Access the **[ACA Overview](#page-7-0)** page.
- 2. Select the **Assets** tab. The **Assets** section appears, displaying a list of available assets based on the current filter.
- 3. In the **Assets** section, select the check boxes against the rows containing the assets that you want to send to an Asset Strategy.

The selected assets are highlighted.

**Note:** You cannot send assets for which a strategy is already listed in the **Strategy** column to a different asset strategy.

- 4. Select **Send To**, and then select **Asset Strategy**. The **Send to Asset Strategy** window appears.
- 5. To create an asset strategy for the selected assets, select **Create**. An Asset Strategy is created and the selected assets are sent to the Asset Strategy. The assets are connected to the Asset Strategy when the process is completed.

#### **Note:**

- The status of the process can be viewed from the **Send To Status** process indicator.
- Upon successful completion, a link to the Asset Strategy appears in the **Strategy** column for the asset.
- 6. To apply an Asset Strategy Template when creating an asset strategy for the selected assets, perform the following steps:
	- a) Select the option **Create Strategy From Template**. The **Select a Template** section appears.
	- b) Select a template that you want to apply and select **Next**. The **Application Method** section appears.
	- c) Select the application method and select **Next**. The **Confirmation** section appears.
	- d) Select **Finish**.

An Asset Strategy is created and the selected assets are sent to the Asset Strategy. The Asset Strategy Template is applied and the assets are connected to the Asset Strategy when the process is completed.

#### **Note:**

- The status of the process can be viewed from the **Send To Status** process indicator.
- Upon successful completion, a link to the Asset Strategy appears in the **Strategy** column for the asset.

## <span id="page-25-0"></span>**Send an Asset to a System Strategy**

This topic provides the steps for sending an asset to a System Strategy.

#### **Procedure**

- 1. Access the **[ACA Overview](#page-7-0)** page.
- 2. Select the **Assets** tab.

The **Assets** section appears, displaying a list of available assets based on the current filter.

3. In the **Assets** section, select the check box in the row containing the asset you want to send to a System Strategy.

The asset is highlighted.

**Note:** If a strategy is listed in the **Strategy** column, you cannot send it to another strategy.

- 4. In the section, select the **Send To** drop-down menu, and select **System Strategy**.
- The **Send to System Strategy** window appears.
- 5. Select **Yes**.

The asset is sent to a new System Strategy and will be connected to the System Strategy when the sending process completes.

#### **Note:**

- The **Send To Status** process indicator appears in the workspace. When the process competes, a notification appears.
- Upon successful completion, a hyperlink to the System Strategy appears in the **Strategy** column for the asset.

## **Send an Asset to a New FMEA Analysis**

This topic provides the steps for sending an asset to a new FMEA Analysis.

#### **Procedure**

- 1. Access the **[ACA Overview](#page-7-0)** page.
- 2. Select the **Assets** tab. The **Assets** section appears, displaying a list of available assets based on the current filter.
- 3. In the **Assets** section, select the check box in the row containing the asset you want to send to a new FMEA Analysis.

The asset is highlighted.

**Note:** If an FMEA Analysis is listed in the **Other Analyses** column, you cannot send it to another FMEA Analysis.

- 4. In the section, select the **Send To** drop-down menu, and select **FMEA Analysis**.
- 5. In the **Send to FMEA Analysis** window, if it is not already selected, select **Create New**. A window appears, allowing you to create a new FMEA Analysis.
- 6. Complete the required fields, and select **Send**. The asset is sent to a new FMEA Analysis and will be connected to the FMEA analysis when the sending process completes.

#### **Note:**

• The **Send To Status** process indicator appears in the workspace. When the process completes, a notification appears.

<span id="page-26-0"></span>• Upon successful completion, a hyperlink to the FMEA Analysis appears in the **Other Analyses** column for the asset.

## **Send an Asset to an Existing FMEA Analysis**

This topic provides the steps for sending an asset to an existing FMEA Analysis.

#### **Procedure**

- 1. Access the **[ACA Overview](#page-7-0)** page.
- 2. Select the **Assets** tab.

The **Assets** section appears, displaying a list of available assets based on the current filter.

3. In the **Assets** section, select the check box in the row containing the asset you want to send to an existing FMEA Analysis. The asset is highlighted.

**Note:** If an FMEA Analysis is listed in the **Other Analyses** column, you cannot send it to another FMEA Analysis.

- 4. In the section, select the **Send To** drop-down menu, and select **FMEA Analysis**. A window appears, displaying a list of existing analyses that you can send to.
- 5. Select an Analysis ID, and select **Send**. The asset is sent to the existing FMEA Analysis and will be connected to the FMEA analysis when the sending process completes.

#### **Note:**

- The **Send To Status** process indicator appears in the workspace. When the process completes, a notification appears.
- Upon successful completion, a hyperlink to the FMEA Analysis appears in the **Other Analyses** column for the asset.

## **Send an Asset to an FMEA Analysis using the Asset Template**

#### **Procedure**

- 1. Access the **[ACA Overview](#page-7-0)** page.
- 2. Select the **Assets** tab. The **Assets** section appears, displaying a list of available assets based on the current filter.
- 3. In the **Assets** section, select the check box in the row containing the asset that you want to send to an FMEA Analysis using the Asset Template.

The asset is highlighted.

- 4. Select the **Send To** drop-down menu, and select **FMEA Analysis**.
- 5. In the **Send to FMEA Analysis** window, select **Apply Template**.
- 6. Select the **Asset Template** you want to apply to the analysis, and then select **Next**.
- 7. Select the **FMEA Analysis** that you want to send the assets, and then select **Next**.
- 8. Review the template and the asset details, and then select **Implement**. The assets are sent to an FMEA Analysis and will be connected to the FMEA analysis when the sending process is completed.

#### **Note:**

• The **Send To Status** process indicator appears in the ACA workspace. When the process is completed, a notification appears.

<span id="page-27-0"></span>• Upon successful completion, a hyperlink to the FMEA Analysis appears in the **Other Analyses** column for the asset.

## **Send an Asset to a New RCM Analysis**

This topic provides the steps for sending an asset to a new RCM Analysis.

## **Procedure**

- 1. Access the **[ACA Overview](#page-7-0)** page.
- 2. Select the **Assets** tab. The **Assets** section appears, displaying a list of available assets based on the current filter.
- 3. In the **Assets** section, select the check box in the row containing the asset you want to send to a new RCM Analysis.

The asset is highlighted.

**Note:** If an RCM Analysis is listed in the **Other Analyses** column, you cannot send it to another RCM Analysis.

- 4. In the section, select the **Send To** drop-down menu, and select **RCM Analysis**.
- 5. In the **Send to RCM Analysis** window, if it is not already selected, select **Create New**. A window appears, allowing you to create a new RCM Analysis.
- 6. Complete the required Ɖelds and select **Send**. The asset is sent to a new RCM Analysis and will be connected to the RCM analysis when the sending process completes.

#### **Note:**

- The **Send To Status** process indicator appears in the workspace. When the process completes, a notification appears.
- Upon successful completion, a hyperlink to the RCM Analysis appears in the **Other Analyses** column for the asset.

## **Send an Asset to an Existing RCM Analysis**

This topic provides the steps for sending an asset to an existing RCM Analysis.

#### **Procedure**

- 1. Access the **[ACA Overview](#page-7-0)** page.
- 2. Select the **Assets** tab.

The **Assets** section appears, displaying a list of available assets based on the current filter.

3. In the **Assets** section, select the check box in the row containing the asset you want to send to an existing RCM Analysis. The asset is highlighted.

**Note:** If an RCM Analysis is listed in the **Other Analyses** column, you cannot send it to another RCM Analysis.

- 4. In the section, select the **Send To** drop-down menu, and select **RCM Analysis**. The **Send to RCM Analysis** window appears, displaying a list of existing analyses that you can send to.
- 5. Select an Analysis ID, and select **Send**.

#### **Note:**

- <span id="page-28-0"></span>• A **Send To Status** process indicator appears in the workspace. When the process completes, a notification appears.
- Upon successful completion, a hyperlink to the RCM Analysis appears in the **Other Analyses** column for the asset.

## **Send an Asset to the RBI Asset View**

This topic provides the steps for sending an asset to an RBI Asset View.

#### **Before You Begin**

An asset must be a functional equipment asset to be sent to the RBI Asset View.

#### **Procedure**

- 1. Access the **[ACA Overview](#page-7-0)** page.
- 2. Select the **Assets** tab. The **Assets** section appears, displaying a list of available assets based on the current filter.
- 3. In the **Assets** section, select the check box in the row containing the asset you want to send to an RBI Asset View.

The asset is highlighted.

**Note:** If an RBI Asset View is listed, you cannot view the asset in RBI Asset View.

4. In the section, select the **Send To** drop-down menu, and select **RBI Asset View**. A new section appears, displaying the Asset Summary of the asset.

## **Send an Asset to RBI Asset View from Analysis View**

This topic provides the steps for sending an asset to an RBI Asset View.

#### **Before You Begin**

An asset must be a functional equipment asset to be sent to the RBI Asset View.

#### **Procedure**

- 1. Access the **[ACA Overview](#page-7-0)** page.
- 2. Select the **Analyses** tab. A grid appears which contains a list of ACA analyses.
- 3. Select the link for the analysis you would like to open. The **Analysis** workspace for the analysis you selected appears, displaying the **Assessment** section.
- 4. In the **Assessment** section, select the check box in the row containing the asset you want to send to an RBI Asset View. The asset is highlighted.
- 5. Select the **Send To** drop-down menu, and select **RBI Asset View**. A new section appears, displaying the Asset Summary of the asset.

## <span id="page-29-0"></span>**Approve an Analysis**

This topic provides the steps to approve an analysis.

#### **Before You Begin**

You can access the **ACA Overview** page only if you are a member of one of the following Security Groups:

- MI ACA Administrator
- MI ACA Member
- MI ACA Owner

## **Procedure**

- 1. Access the **[ACA Overview](#page-7-0)** page.
- 2. Select the **Analyses** tab. The **Analyses** section appears, displaying a list of available analyses based on the current filter.
- 3. Select the analysis you want to approve. The **Assessment** section appears.
- 4. Select the State Configuration button.
- 5. Select **Approve**.
- 6. Select **Done**. The **Approve** window appears.
- 7. Select **Yes**. The analysis is moved to the Approved state.

#### **Next Steps**

Update SAP.

## **Update SAP**

This topic describes how to update SAP from the Analysis View.

## **Procedure**

- 1. Access the **[ACA Overview](#page-7-0)** page.
- 2. Select the **Analyses** tab.

The **Analyses** section appears, displaying a list of available analyses based on the current filter.

- 3. Select an analysis. The **Assessment** section for the selected analysis appears.
- 4. Select  $\frac{8}{9}$ , and then select **Update SAP**. A window appears, asking you to confirm that you want to update SAP.
- 5. Select **Yes**. SAP is updated.

**Note:** When the process is completed, you can select the completion date or the **View Error Logs** link to view the status and the status message in the **Update SAP Logs** page.

## <span id="page-30-0"></span>**Access Reference Documents for an ACA**

This topic describes how to access reference document for an ACA.

#### **Procedure**

- 1. [Access an ACA.](#page-17-0)
- 2. Select the **Reference Documents** tab. The **Reference Documents** section appears, displaying the list of available reference documents.

**Tip:** For more information, refer to the Manage Reference Documents section of the Record Manager module for additional options when working with reference documents.

## **Export an ACA from Analysis View**

This topic describes how to export an ACA from Analysis View.

#### **Procedure**

- 1. Access the **[ACA Overview](#page-7-0)** page.
- 2. Select the **Analyses** tab. The **Analyses** section appears, displaying a list of available analyses based on the current filter.
- 3. Select an analysis. The **Assessment** workspace for the selected analysis appears.
- 4. Select  $\frac{8}{6}$ , and select **Export**. The **Export to a File** window appears.
- 5. In the **Please provide a File Name** box, enter a file name for the export.
- 6. Select **Export**.

The selected analysis is exported and appears in an Excel document.

## **Export Analyses from the Overview Page**

This topic describes how to export analyses.

## **Procedure**

- 1. Access the **[ACA Overview](#page-7-0)** page.
- 2. Select the **Analyses** tab.

The **Analyses** section appears.

- 3. Next to each analysis that you want to export, select the check box.
- 4. Select , and then select **Export**. The **Export to a File** window appears.
- 5. In the **Please provide a File Name** box, enter a file name for the export.
- 6. Select **Export**.

The **Jobs Log** page appears, displaying a list of jobs in progress, including the export job that you have initiated just now. After the analyses are exported to an Excel workbook, the job appears in the **Successful** section.

**Tip:**

- <span id="page-31-0"></span>• You can also export an analysis by accessing the analysis.
- All Secondary Actions associated with the ACA analysis are also exported.
- Even if you close the **Jobs Log** page, the export will happen in the background. You can reopen the **Jobs Log** page by selecting and then **Export History**.

## **Remove an ACA from the ACA Overview Page**

## **About This Task**

You can remove an ACA record from the **ACA Overview** page using  $\overline{101}$ . When you remove an ACA record:

- The record is removed from the **ACA Overview** page.
- The links between that record and the other records associated with the ACA are deleted.

#### **Procedure**

- 1. Access the **[ACA Overview](#page-7-0)** page.
- 2. Select the **Analyses** tab. A grid appears, which contains all of the available ACA records.
- 3. Select the row for the record that you want to remove, and select  $\overline{\mathbf{10}}$ . The ACA record is removed.

**Note:** Though the record is removed from the **ACA Overview** page, it can still be accessed on the GE Digital APM database in the search results under the name of the record itself, or a search under Asset Criticality Analysis.

## **Clear Assessment for an Asset**

This topic describes how to clear assessments associated with an asset. You can clear assessments associated with multiple assets at a time.

#### **Procedure**

- 1. Access the **[ACA Overview](#page-7-0)** page.
- 2. Select the **Analyses** tab.

The **Analyses** section appears, displaying a list of available analyses based on the current filter.

3. Select an analysis.

The **Assessment** workspace for the selected analysis appears.

4. Select the check box next to the asset for which you want to clear the assessment.

**Tip:** If you want to clear assessments for multiple assets, select the check boxes next to all the required assets.

5. Select  $\ominus$ 

The assessment associated with the assets is cleared.

## **Chapter 4**

## <span id="page-32-0"></span>**Admin**

## **Topics:**

- [Access the ACA Administrator](#page-33-0) [Page](#page-33-0)
- [System Criticality Lock-Down](#page-33-0) **[Options](#page-33-0)**
- Criticality Definitions
- [Lock the Risk Matrix](#page-38-0)

## <span id="page-33-0"></span>**Access the ACA Administrator Page**

## **Access the ACA Administrator Page**

## **Before You Begin**

Ensure that you are either a member of the **MI ACA Administrator** Security Group or a Super User.

## **Procedure**

In the module navigation menu, select **Admin** > **Application Settings** > **Asset Criticality Analysis**. The **ACA Administrator** page appears, displaying the **System Criticality Lock-Down Options** and **Manage Criticality Definitions** sections.

## **System Criticality Lock-Down Options**

## **System Criticality Lock-Down Options**

## **About This Task**

**Note:** If **Risk Matrix** [is being used for doing risk assessment](#page-20-0) in **ACA**, one can lock the **Probability Field**, **Consequence Field** and **Protection Level Field** in the Matrix.

## **Criticality Definitions**

## **About Criticality Definitions**

Criticality Definitions determine the assessment mechanism used in a Criticality Assessment and its characteristics. Additional configurations can be managed to support the desired Criticality Assessment method.

## **Modify or Configure a new Criticality Definition**

#### **About This Task**

A default Criticality Definition is provided with the baseline product, additional Criticality Definition records can be added per Site as required.

- 1. Create a Criticality Definition
- 2. Modify a Criticality Definition
- 3. Delete a Criticality Definition
- 4. Associate a Criticality Definition with a Site

## **Create a Criticality Definition**

## **Procedure**

1. Access the **ACA Admin** page.

- <span id="page-34-0"></span>2. Select  $+$ .
- The Record Manager page appears, displaying a Criticality Definition datasheet.
- 3. As needed, enter values in the available fields.
- 4. Select  $\Box$ .

The Criticality Definition record is created and appears in the **Manage Criticality Definitions** section.

## **Modify a Criticality Definition**

## **Procedure**

- 1. Access the **[ACA Admin](#page-33-0)** page.
- 2. Select the Criticality Definition that you want to modify.
- The Record Manager page appears, displaying a Criticality Definition datasheet.
- 3. As needed, modify the values in the available fields.
- 4. Select  $\Box$

The Criticality Definition is modified.

## **Delete a Criticality Definition**

#### **Procedure**

- 1. Access the **[ACA Admin](#page-33-0)** page.
- 2. Select the Criticality Definition that you want to delete, and then select  $\overline{\mathbf{10}}$ . The **Confirm Delete** window appears.
- 3. Select **Yes**. The Criticality Definition is deleted.

## **Associate a Criticality Definition with a Site**

#### **Procedure**

- 1. Access the Criticality Definition record that you want to associate with a site.
- 2. In the **Record Explorer** pane, in the Related Families, select **Site Reference**.

**Note:** If Site Reference does not appear, select , and then select **All Possible Families**.

- 3. Select , and then select **Link Existing Records**. The **Search** window appears, displaying a list of entities of the family.
- 4. In the drop-down list boxes, select the required options to filter the entities from the list. Or, in the text

box, enter the name of the family or entity that you want to search, and then select  $\mathbf Q$ .

5. Select the record that you want to link, and then select **OK**. The records are linked.

#### **Note:**

- If the **Use Checklist** check box is not selected, a Risk Matrix will be used for Criticality Assessment for Analyses in the related Site.
- If the **Use Checklist** check box is selected, a Checklist will be used for Criticality Assessment for Analyses in the related Site, and the checklist family to be used must be selected. The MI\_CRIT\_CHKLST family is provided with baseline, additional subfamilies can be created to support configuring different checklists per Site.

For more information, refer to Criticality Definition Records on page 53

## **Configure Criticality Thresholds**

## **About This Task**

Criticality Thresholds represents the categories (High, Medium and Low) that are displayed once Criticality has been assessed. The numerical Criticality value resulting from either a Risk Matrix or Checklist assessment falls within the range of one of the Criticality Thresholds defined. Based on this, the resulting category is displayed.

Criticality Thresholds are provided with the baseline product. These can be modified, or additional Criticality Definition records can be configured per Criticality Definition as required. Each Criticality Threshold has a Description, Value, and Color. The criticality value represents the lowest value in the range for the threshold. For more information, refer to [Criticality Threshold Records](#page-59-0) on page 54.

## **Procedure**

- 1. Access the Criticality Definition record that you want to modify.
- 2. In the **Record Explorer** pane, in the Related Families, select **Criticality Threshold**.

**Note:** If Criticality Threshold does not appear, select , and then select **All Possible Families**.

- 3. Select  $\frac{8}{9}$ , and then select **Add New Record**. The **Record Manager** page appears, displaying a **Criticality Threshold** datasheet.
- 4. As needed, enter values in the available fields.
- 5. Select  $\Box$ The Criticality Threshold gets added.

## **Configure Criticality Checklists**

## **About This Task**

Criticality Checklists are the records that are used to assess Criticality for an asset. This method can be used if the Use Checklist check box is enabled for a Criticality Definition record. You must configure the fields, behaviors and the datasheet for the Criticality Checklist family to utilize the Criticality Checklist assessment method.

Fields are provided with the baseline product; these fields can be modified, or additional fields can be configured per Criticality Checklist as required. For more information, refer to [Criticality Checklist Records](#page-58-0) on page 53.

- 1. Configure Criticality Checklist Family Fields
- 2. Configure Criticality Checklist Family Datasheet

<span id="page-36-0"></span>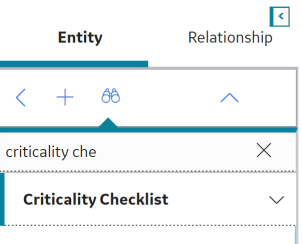

**Entity: Criticality Checklist** 

Last Modified On 4/5/2019 4:21:52 AM Modified By Administrator, Meridium

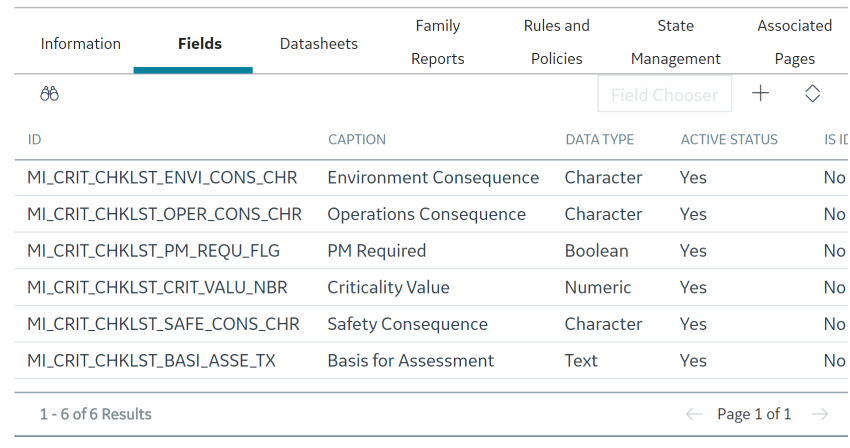

#### **Configure Criticality Checklist Family Fields**

#### **Procedure**

- 1. In the module navigation menu, select Admin > Configuration Manager > Family Management. The **Family Management** page appears, displaying the list of already existing families. **Home** is selected by default.
- 2. In the pane, in the **Entity** section, access the Criticality Checklist family that you want to modify. The Criticality Checklist datasheet appears.
- 3. In the workspace, select the **Fields** tab. A list of existing fields appears.
- 4. Add, modify or delete the family fields as required.

#### **Configure Criticality Checklist Family Datasheet**

#### **Procedure**

- 1. In the module navigation menu, select **Admin > Configuration Manager > Family Management**. The **Family Management** page appears, displaying the list of already existing families. **Home** is selected by default.
- 2. In the pane, in the **Entity** section, access the Criticality Checklist family that you want to modify. The Criticality Checklist datasheet appears.
- 3. In the workspace, select the **Datasheets** tab.
- 4. Add, modify or delete the family Datasheets as required.

## **Configure Family Policy**

#### **Procedure**

- 1. In the module navigation menu, select **Admin** > **Configuration Manager** > **Family Management**. The **Family Management** page appears, displaying the list of already existing families. **Home** is selected by default.
- 2. In the pane, in the **Entity** section, access Criticality Checklist. The Criticality Checklist datasheet appears.
- 3. In the workspace, select the **Rules and Policies** tab.
- 4. Select **Edit** corresponding to the **Before Insert** option. The **Design** workspace appears.

**Note:** The **Before Insert Family Policy** is used to calculate the criticality value that will be saved to Criticality Family that gets translated to Criticality Threshold.

5. Select **Save**. A Family Policy is configured.

## **Configure Criticality Mappings**

Criticality mapping in ACA can optionally be configured if you are using SAP Criticality Assessment Interface.

## **About This Task**

In SAP systems, each Equipment and Functional Location contains a criticality indicator value. If you have a SAP system and your ACA Analyses include Equipment and Functional Location records that were created from SAP (using the SAP interfaces), when you assess criticality in ACA, you can also update the corresponding criticality indicator values in SAP with the ACA values.

To enable this functionality, you must first create Criticality Mapping records, which identify the criticality indicator values in your SAP system (e.g., A, B, C). You will need to link each Criticality Mapping record to the Criticality Threshold record that represents the APM criticality value that should be mapped to the SAP criticality indicator values (e.g., High, Medium, Low). If you are using multiple SAP Systems, you can link one Criticality Mapping record for each system to the same Criticality Threshold record.

To create a Criticality Mapping record and link it to a Criticality Threshold record:

## **Procedure**

- 1. Access the Criticality Definition datasheet of the record that is used by your ACA Analyses.
- 2. In the **Record Explorer** pane, expand the **Criticality Threshold** node.
- 3. Expand the node of the Criticality Threshold record for which you want to map criticality values (i.e., High, Low, Medium, or Very High).
- 4. Right-click the **Criticality Mapping** family node, and then select **Create a New Criticality Mapping to link to <Criticality Threshold record>**. A new **Criticality Mapping** record appears.
- 5. In the **CMMS ID** list, select the SAP system to which you want to transfer criticality values. This list displays the value in the **System ID** field for each SAP System record in GE Digital APM.
- 6. In the **Indicator** list, select the SAP criticality indicator value to which you want to map the criticality threshold that is represented by the criticality threshold record to which this Criticality Mapping record is linked.

The list displays the criticality indicator values in the SAP system that you selected.

- 7. Select **OK**.
- 8. Repeat steps 3 through 7 for each Criticality Threshold record defined for your Criticality Definition.
- 9. Select **Save**.

The new Criticality Mapping record is linked to the selected Criticality Threshold record.

## <span id="page-38-0"></span>**Lock the Risk Matrix**

## **About Locking the Risk Matrix**

You can configure ACA to allow users to assign risk values to **Asset Criticality Analysis System**, **Equipment**, and **Functional Location** records using fields defined for the Asset Criticality Analysis System family. To do so, you will need to specify which Asset Criticality Analysis System fields will accept the risk values. You can optionally add these fields to the Asset Criticality Analysis System datasheet. If you add the fields to the datasheet, users will be able to specify risk values in those fields within ACA. If you do not add these fields to the datasheet, however, users will need to map values to them by importing the values from a Microsoft Excel file (when creating new analyses or updating risk values in existing analyses). After an Asset Criticality Analysis System record is saved with risk values in the specified fields, the appropriate Risk Assessment and Risk Rank records will be created automatically using the specified values. In the Risk Matrix, each section will contain the specified probability, consequence, and protection level. In addition, users will not be able to select a different probability, consequence, or protection level using the Risk Matrix. In other words, these properties of the Risk Matrix will be locked down.

**Note:** The risk values that are specified for an Asset Criticality Analysis System record will be inherited by any Equipment or Functional Location records that are linked to it.

Throughout this documentation, we refer to this functionality as locking the Risk Matrix. Keep in mind that you can lock any combination of the following Risk Matrix properties:

- Probability
- Consequence
- Protection Level

In other words, you might lock the probability and the consequence, only the probability, only the consequence, and so on. For any property that is locked, the corresponding item on the Risk Matrix will be disabled. For example, if you lock only the probability, when a user accesses the Risk Matrix, he will be able to select a consequence but not a probability. The probability must be set from the selected field in the Asset Criticality Analysis System family.

**Note:** Locking the Risk Matrix feature is now restricted to numerical fields.

## **Lock the Risk Matrix**

#### **Procedure**

- 1. Access the **[ACA Admin](#page-33-0)** page. The **ACA Administrator** workspace appears.
- 2. Set the **Probability, Consequence**, and **Protection Level** fields as desired, and then select **...** The **Risk Matrix** is locked.

## **Example: Locking the Risk Matrix**

#### **Before You Begin**

The Probability and the Consequences fields are added to the Asset Criticality Analysis System datasheet.

#### **Procedure**

1. Access the **[ACA Admin](#page-33-0)** page.

The **ACA Administrator** workspace appears.

- 2. Select Probability from the drop-down for **Probability Field** and Consequence from the drop-down for **Consequence Field** .
- 3. Enter the value 1 against the Probability and the value 10 against the Consequence boxes on an **Asset Criticality Analysis System** datasheet.
- 4. Save the **Asset Criticality Analysis System** record.

The values will be mapped to each section of the Risk Matrix as shown in the image below:

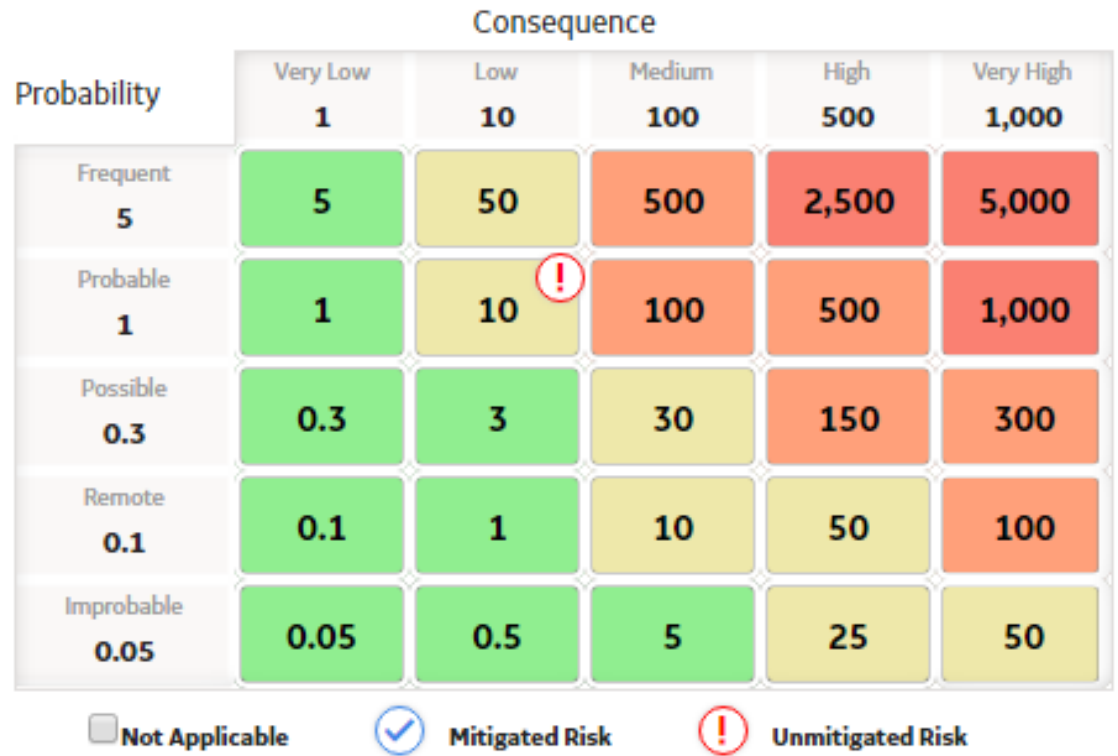

**Note:** All other cells on the Risk Matrix are disabled, or locked. You cannot use the Risk Matrix to select different risk values. Instead, to change the risk values, you will need to modify the values on the **Asset Criticality Analysis System** datasheet.

# **Chapter 5**

## <span id="page-40-0"></span>**Data Loader**

## **Topics:**

- [About the Asset Criticality](#page-41-0) [Analysis \(ACA\) Data Loader](#page-41-0)
- [About the Asset Criticality](#page-41-0) [Analysis \(ACA\) Data Loader](#page-41-0) **[Requirements](#page-41-0)**
- [About the Asset Criticality](#page-42-0) [Analysis \(ACA\) Data Loader](#page-42-0) [Data Model](#page-42-0)
- [About the Asset Criticality](#page-42-0) [Analysis \(ACA Checklist\) Data](#page-42-0) [Loader Workbook Layout and](#page-42-0) [Use](#page-42-0)
- [About the Asset Criticality](#page-44-0) [Analysis \(ACA\) Data Loader](#page-44-0) [General Loading Strategy](#page-44-0)
- [About the Asset Criticality](#page-45-0) [Analysis \(ACA\) Data Loader](#page-45-0) [Workbook Layout and Use](#page-45-0)
- [About the Asset Criticality](#page-47-0) [Analysis \(ACA\) Data Loader](#page-47-0) Load Verification

## <span id="page-41-0"></span>**About the Asset Criticality Analysis (ACA) Data Loader**

The ACA Data Loader allows existing or new Asset Criticality Analyses to be delivered to the ACA module in GE Digital APM for further development, analysis or implementation. Customers will be able to load data from other external systems into the ACA module via the Excel workbook. They will be able to upload any existing analyses with updated risk assessment data that has been assessed outside the GE Digital APM application. Sites assignments for the ACA records that are loaded with the ACA Data Loader are inherited from the related Assets that already exist in the GE Digital APM system.

The ACA Data Loader is used in the following scenarios:

- Users conducting an initial data load of Asset Criticality Analyses containing Assets for the purpose of completing Criticality Assessments inside the GE Digital APM application.
- Users updating existing Asset Criticality Analyses with Criticality Assessments completed outside the GE Digital APM application.

The ACA module contains two data loaders. To determine which ACA Data Loader to use:

- Use the **Asset Criticality Analysis (ACA) Data Loader** if the Risk Matrix is your Criticality Assessment input method.
- Use the **Asset Criticality Analysis (ACA Checklist) Data Loader** if the Criticality Checklist is your Criticality Assessment input method.

**Note:** If you are using an export file generated from a version of GE Digital APM prior to V4.3.0.7, then that Excel file needs to be modified to match the current ACA Data Loader template.

## **About the Asset Criticality Analysis (ACA) Data Loader Requirements**

To use the ACA Data Loader, your organization must have completed the deployment of the Asset Criticality Analysis module. The ACA Data Loader should only be used after the Asset Criticality Analysis module has been implemented, and you have defined Assets for your organization.

#### **Mapping**

The ACA Data Loader maps the datasheet columns in the Excel workbook to fields in GE Digital APM families. As a minimum, the standard worksheets contain columns that match all fields in standard ACA datasheets.

Mapping exists for all standard family fields, if you have added custom fields to a family, you must ensure that mappings exist for those fields, or data may not be populated as expected following the data load. If you have a custom risk matrix, you must modify the data load worksheet to reflect the risk categories and risk values appropriate for your risk matrix.

If you have a custom risk matrix, you must modify the data load worksheet to reflect the risk categories and risk values appropriate for your risk matrix.

#### **Security Settings**

The Security User performing the data load operation must be associated with either the MI Data Loader. User or MI Data Loader Admin Security Role, and must also be associated with the MI ACA Administrator Security Group or a Security Role that is associated with this Security Group

## <span id="page-42-0"></span>**About the Asset Criticality Analysis (ACA) Data Loader Data Model**

The data for an ACA Analysis is loaded from a single Excel workbook Asset Criticality Analysis (ACA).xlsx containing multiple worksheets. This includes Analysis, Asset and Criticality Assessment data. These elements are highlighted with a red box around the relevant functional areas from the ACA data model extract shown below. Elements shown without a red border are data model elements that will not need to be loaded by the data loader. If using a Criticality Checklist, the data for an ACA Analysis is loaded from a single Excel workbook Asset Criticality Analysis (ACA Checklist).xlsx containing multiple worksheets.

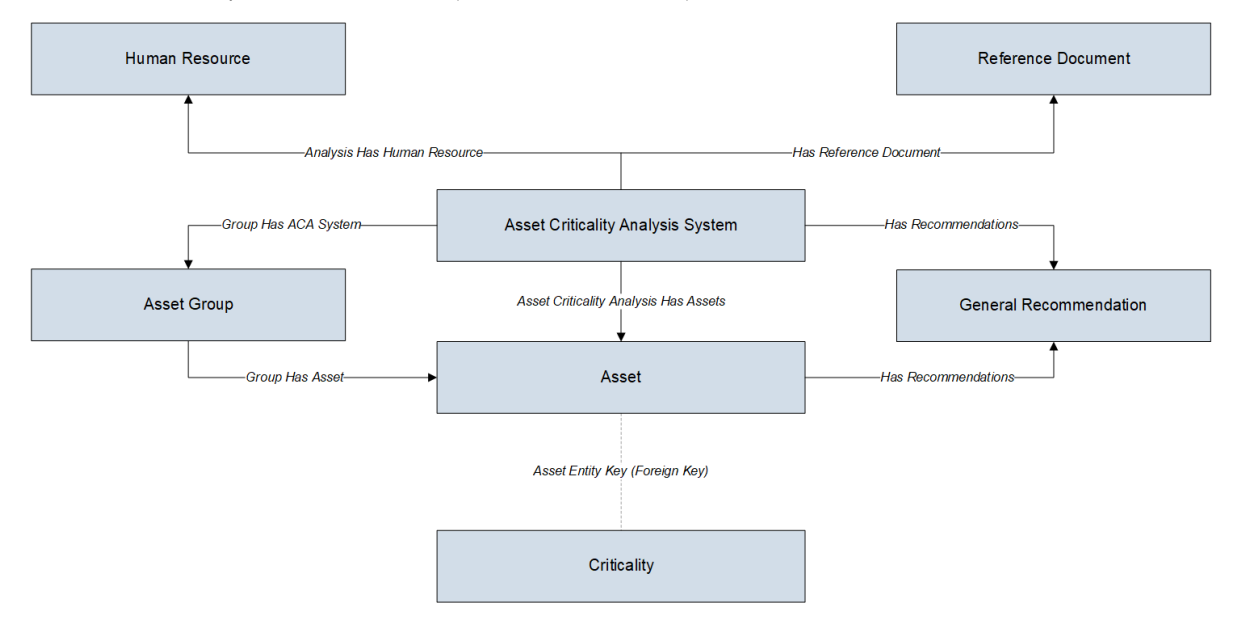

**Note:** Asset Group is created internally and is not loaded by the data loader.

## **About the Asset Criticality Analysis (ACA Checklist) Data Loader Workbook Layout and Use**

This section provides a high-level overview and explanation of how the data loader workbook is constructed if using the Checklist to assess criticality.

In order to import data using the ACA Data Loader, GE Digital APM provides an Excel workbook, Asset Criticality Analysis (ACA Checklist).xlsx, which supports baseline Asset Criticality Analysis in GE Digital APM. This workbook must be used to perform the data load. You can modify the Excel template to include custom fields used by your organization.

The master Excel workbook contains one worksheet for each node that will be populated in the data model.

The following table lists the worksheets that are included in the **Asset Criticality Analysis (ACA Checklist)** workbook.

#### **Worksheet Description**

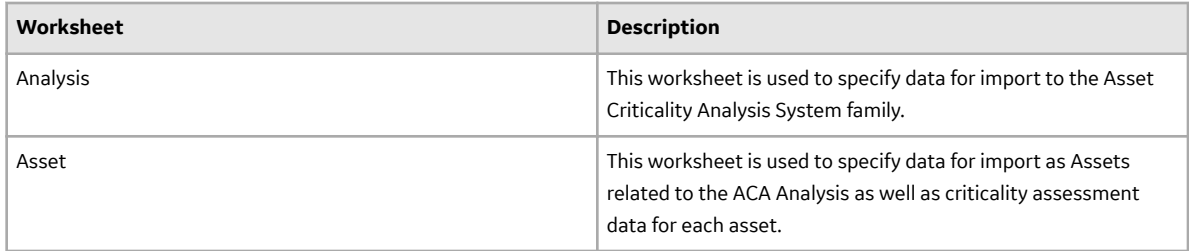

Each worksheet in the ACA Data Loader Template workbook contains field values that must be mapped to the appropriate GE Digital APM family/field combination. The individual sections in this document specify the source and target fields and relationships required between predecessor and successor.

The list of fields tabulated is not exhaustive. The user can add additional field columns to the worksheets and still perform a successful upload, provided:

- Column fields are properly mapped within the worksheet
- Equivalent fields exist in ACA

#### **Analysis Worksheet**

On the Analysis worksheet, you will specify the Analysis ID to which you want to link the Assets. The Analysis ID column that appears on this worksheet also appear on the Assets worksheet, and is used to identify the records that will be linked to the analysis.

**Note:** Each row in this worksheet represents a unique analysis. You should not include the same analysis more than once.

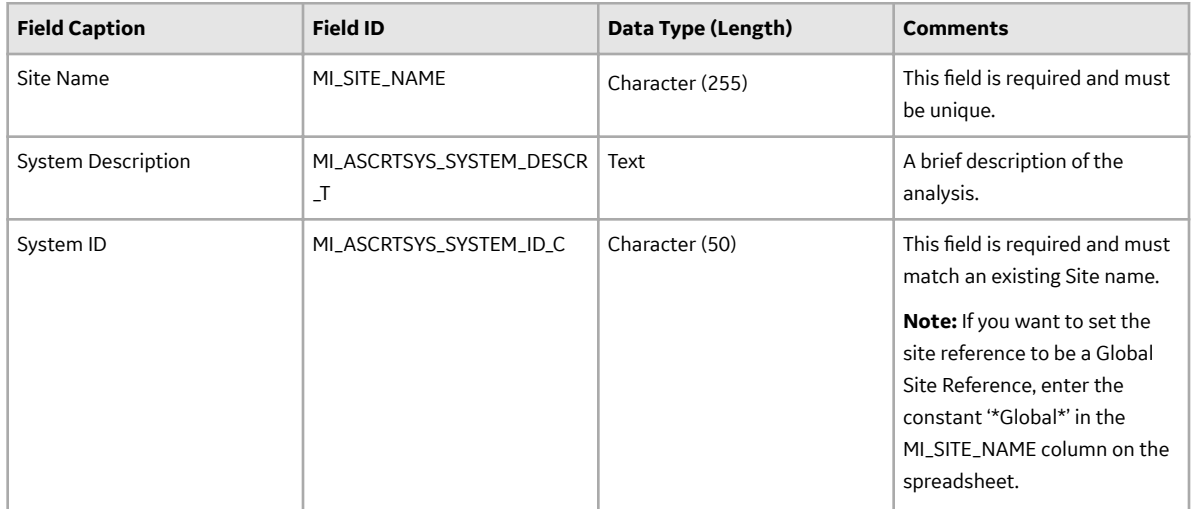

#### **Asset Worksheet**

On the Asset worksheet, you will specify the assets that will be created and linked to an analysis.

**Note:** Each row in this worksheet represents a unique Asset. You should not include the same asset more than once to the same analysis.

<span id="page-44-0"></span>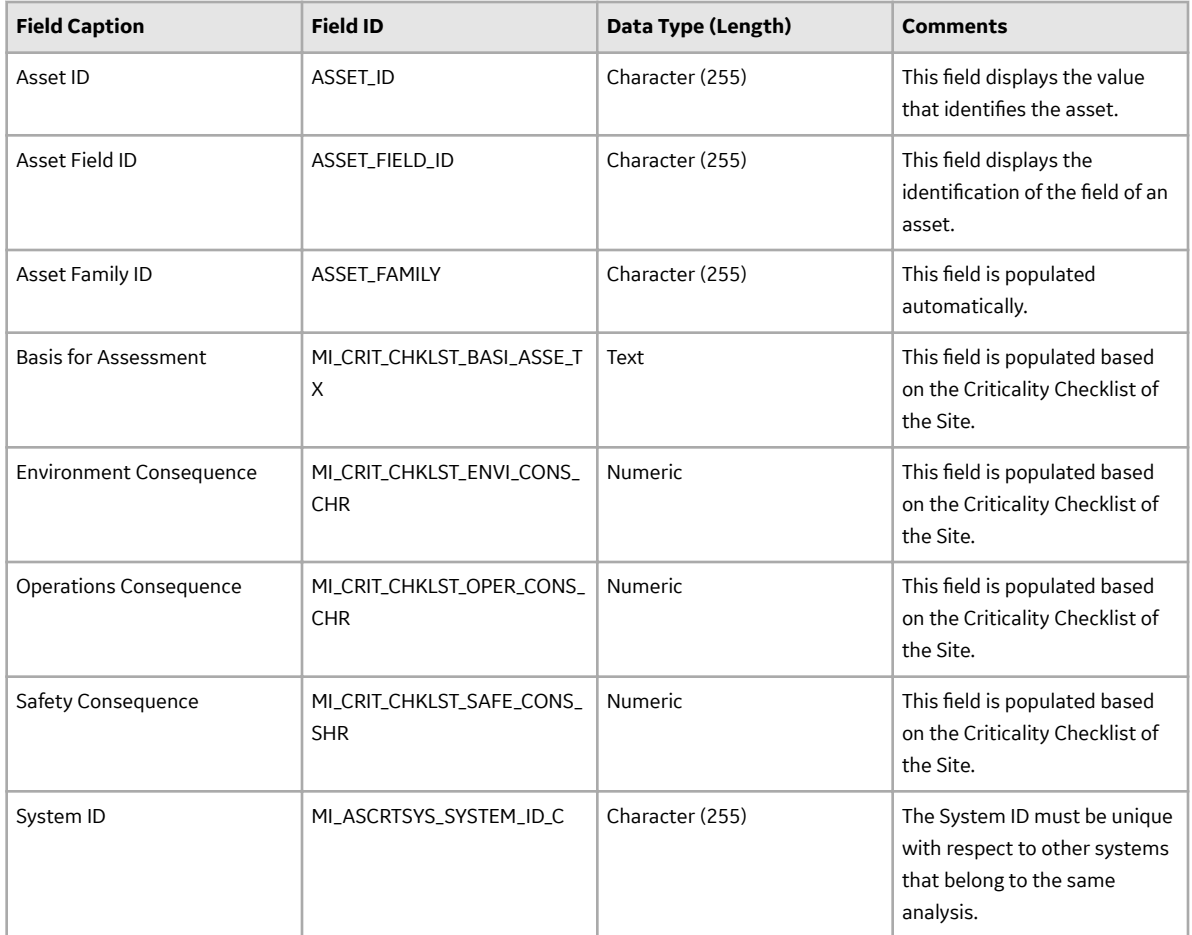

## **About the Asset Criticality Analysis (ACA) Data Loader General Loading Strategy**

This section describes any prerequisites to loading the data and the order in which the data will be loaded.

**Note:** Before reading this section, refer to the [Data Model](#page-42-0) section.

## **Prerequisite**

• The sites to which ACA records are to be assigned have been created.

#### **Load Sequence**

**Note:** If you want to set the site reference to be a Global Site Reference, enter the constant '\*Global\*' in the MI\_SITE\_NAME column on the spreadsheet.

The ACA data load must be performed in a specific sequence to successfully populate fields, create records and link them to the predecessor and/or successor records:

- 1. Create the ACA Analysis.
- 2. Create and link one or more Assets to the ACA Analysis through the Asset Criticality Analysis Has Assets relationship.

<span id="page-45-0"></span>3. Create Criticality records by populating the fields for the Risk Matrix associated with the Site of the Asset. If using a criticality Checklist, then you will create criticality records by populating the fields for the Checklist associated with the Site of the Asset.

## **About the Asset Criticality Analysis (ACA) Data Loader Workbook Layout and Use**

This section provides a high-level overview and explanation of how the data loader workbook is constructed if using the Risk Matrix to assess criticality.

In order to import data using the ACA Data Loader, GE Digital APM provides an Excel workbook, Asset Criticality Analysis (ACA).xlsx, which supports baseline Asset Criticality Analysis in GE Digital APM. This workbook must be used to perform the data load. You can modify the Excel template to include custom fields used by your organization.

The master Excel workbook contains one worksheet for each node that will be populated in the data model.

The following table lists the worksheets that are included in the **Asset Criticality Analysis (ACA)** workbook.

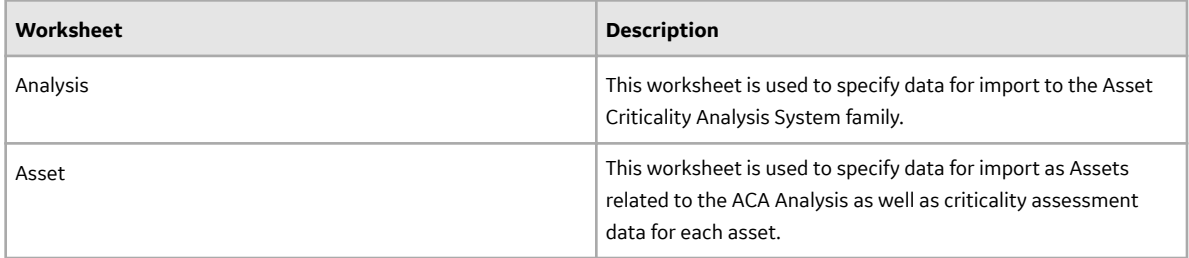

Each worksheet in the ACA Data Loader Template workbook contains field values that must be mapped to the appropriate GE Digital APM family/field combination. The individual sections in this document specify the source and target fields and relationships required between predecessor and successor.

The list of fields tabulated is not exhaustive. The user can add additional field columns to the worksheets and still perform a successful upload, provided:

- Column fields are properly mapped within the worksheet
- Equivalent fields exist in ACA

#### **Analysis Worksheet**

On the Analysis worksheet, you will specify the Analysis ID to which you want link the Assets. The Analysis ID column that appears on this worksheet also appear on the Assets worksheet, and is used to identify the records that will be linked to the analysis.

**Note:** Each row in this worksheet represents a unique analysis. You should not include the same analysis more than once.

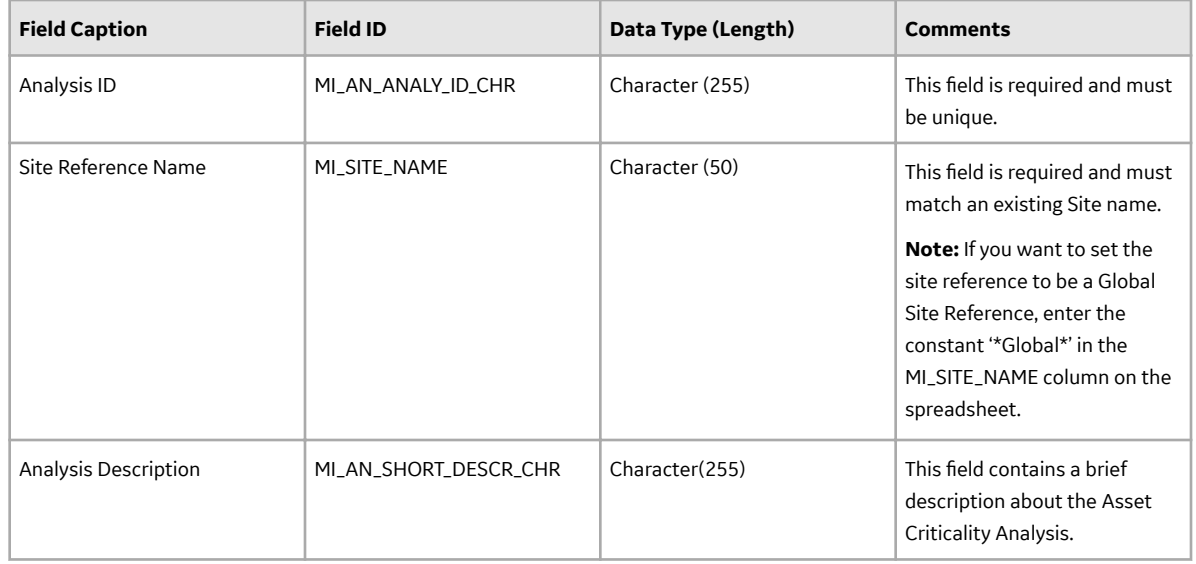

#### **Asset Worksheet**

On the Asset worksheet, you will specify the assets that will be created and linked to analysis.

**Note:** Each row in this worksheet represents a unique asset. You should not include the same asset more than once to the same analysis.

**Note:** When you enter N/A in the column for any of the Safety, Environment, Operations, or Financial values in the Data Loader, the associated Unmitigated Risk is set as Not Applicable.

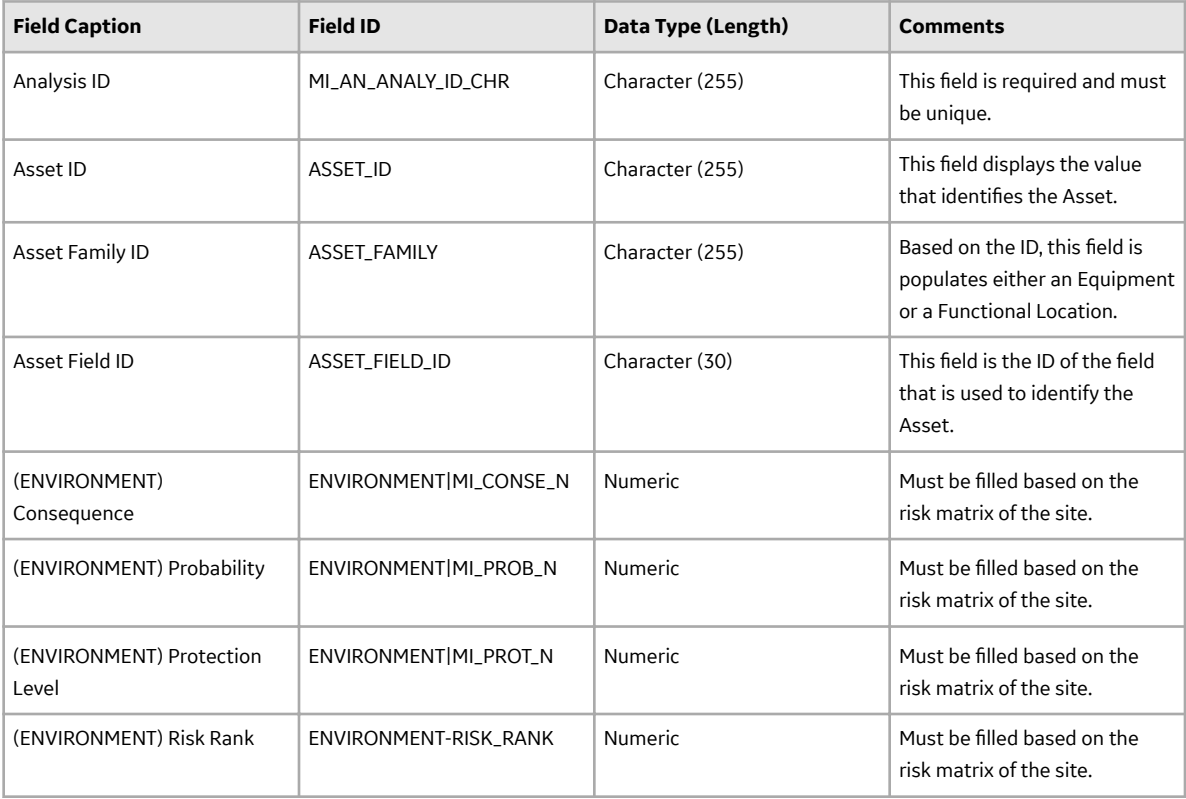

<span id="page-47-0"></span>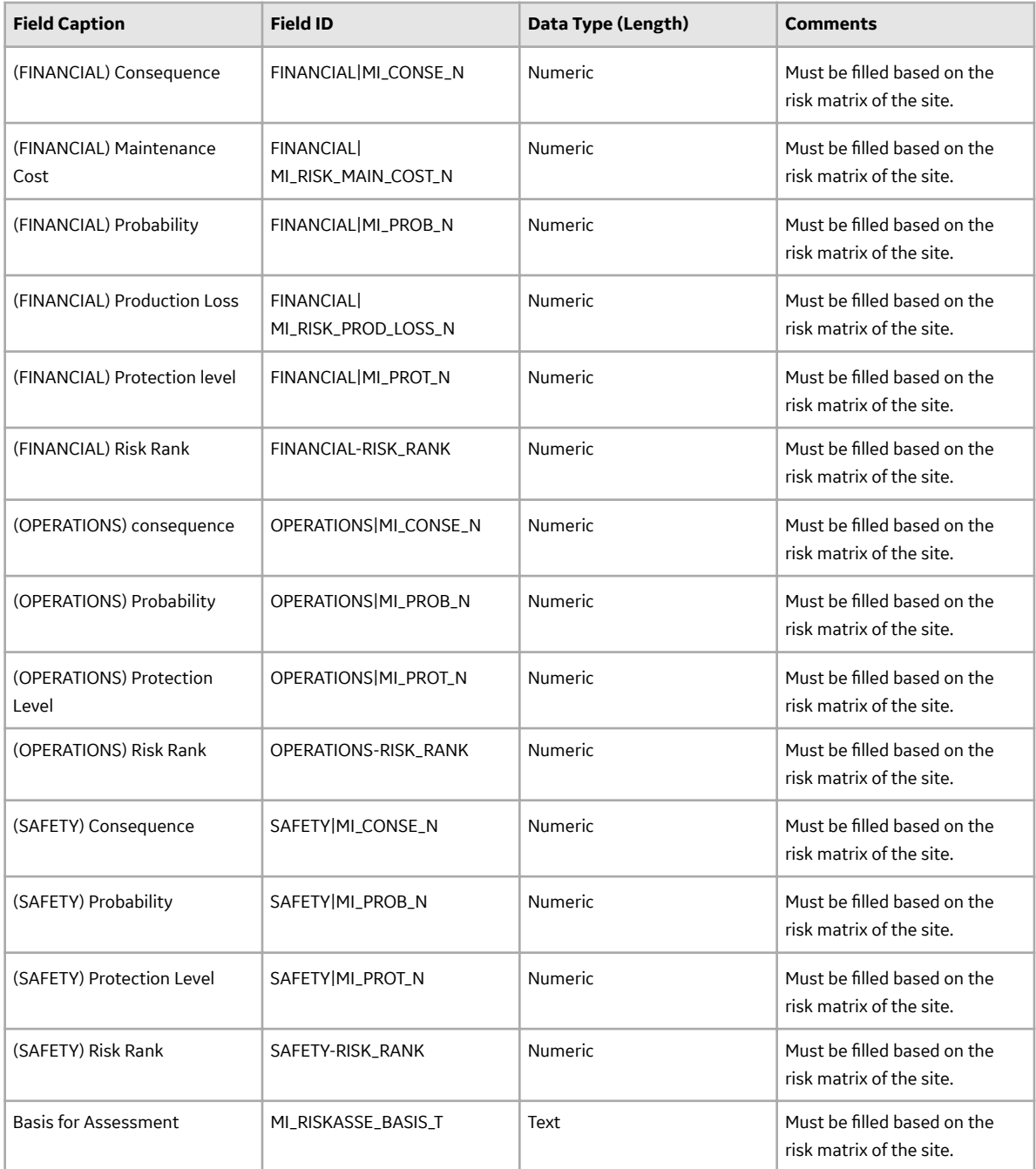

## **About the Asset Criticality Analysis (ACA) Data Loader Load Verification**

#### **About This Task**

A successful data import will have the same effect as creating a new Asset Criticality Analysis in GE Digital APM. Following a successful data load, if the data loader created a new asset criticality analysis, it will appear in the Analyses section on the Asset Criticality Analysis Overview page.

A successful import can also be defined as an event in which partial data on a worksheet was loaded into GE Digital APM, and where the user was given appropriate messaging that enabled him or her to identify and correct issues resulting from the import.

# **Chapter 6**

## <span id="page-49-0"></span>**Deployment and Upgrade**

**Topics:**

- [Deployment](#page-50-0)
- [Upgrade](#page-50-0)

## <span id="page-50-0"></span>**Deployment**

## **Deployment**

Refer to the deployment information here Deploy ACA for the First Time.

## **Upgrade**

## **Upgrade**

Refer to the upgrade information here Upgrade or Update ACA to V5.0.3.0.0.

# **Chapter 7**

## <span id="page-51-0"></span>**Reference**

## **Topics:**

- [General Reference](#page-52-0)
- [Family Field Descriptions](#page-55-0)
- [Catalog Items](#page-59-0)

## <span id="page-52-0"></span>**General Reference**

## **ACA Data Model**

An Asset Criticality Analysis (ACA) is composed of entity families, relationship families, and business rules. The workspaces in the ACA interface provide you with a custom view of ACA records that exist in the database.

The ACA Data Model uses families to represent the various [ACA records](#page-55-0) and leverages the GE Digital APM fundamental entity and relationship family infrastructure to store data related to an ACA. The ACA interface is simply a customized view of individual records that make up an ACA.

All ACAs begin with an [ACA record](#page-55-0). Each ACA record is linked to:

- One or more Human Resource records
- One or more Reference Document records

Each ACA System record is linked to:

- One or more assets
- One or more General Recommendation records

The ACA System family contains Asset Groups that are made up of Equipment and Functional Location records, and they can participate in additional relationships when integrated with modules within the Asset Strategy work process.

#### **ACA Data Model**

The following diagram illustrates the families that participate in an ACA.

The boxes represent entity families, and the arrows represent relationship families. You can determine the cardinality of a relationship from the direction of the arrow (for example, the arrow points to the successor family).

For example, ACA System records are linked to Risk Assessment records through the Has Risk relationship, where the ACA System family is the predecessor.

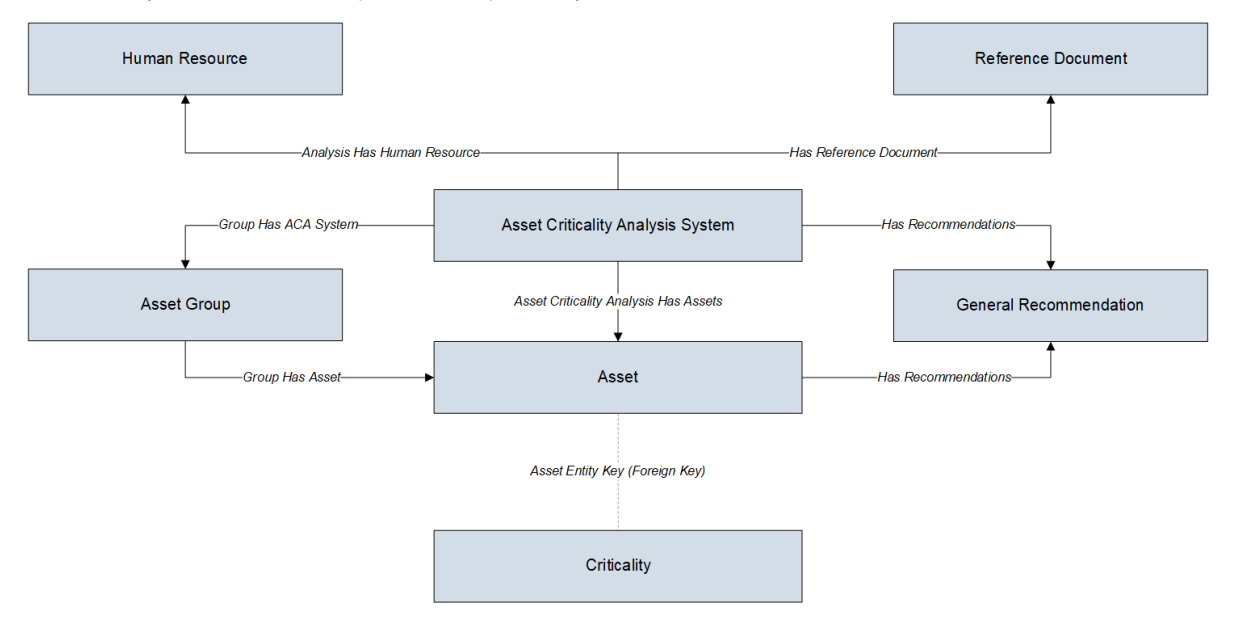

#### <span id="page-53-0"></span>**ACA Data Model Integrated with Asset Strategy**

Depending on the licenses that have been activated in your database, you can promote records from ACA to the following modules in the Asset Strategy work process:

- Reliability Centered Maintenance (RCM)
- Failure Modes and Effects Analysis (FMEA)
- Asset Strategy Management (ASM)

Throughout the ACA documentation, we assume that the ASM, RCM, and FMEA modules are active.

The following diagrams illustrate the families that participate in the integration between ACA and RCM, FMEA, and ASM.

## **ACA URLs**

There is one URL Route associated with accessing the Asset Criticality Analysis module: **aca**. The following table describes the various paths that build on the route, and the elements that you can specify for each.

**Tip:** For more information, refer to the URLs section of the documentation.

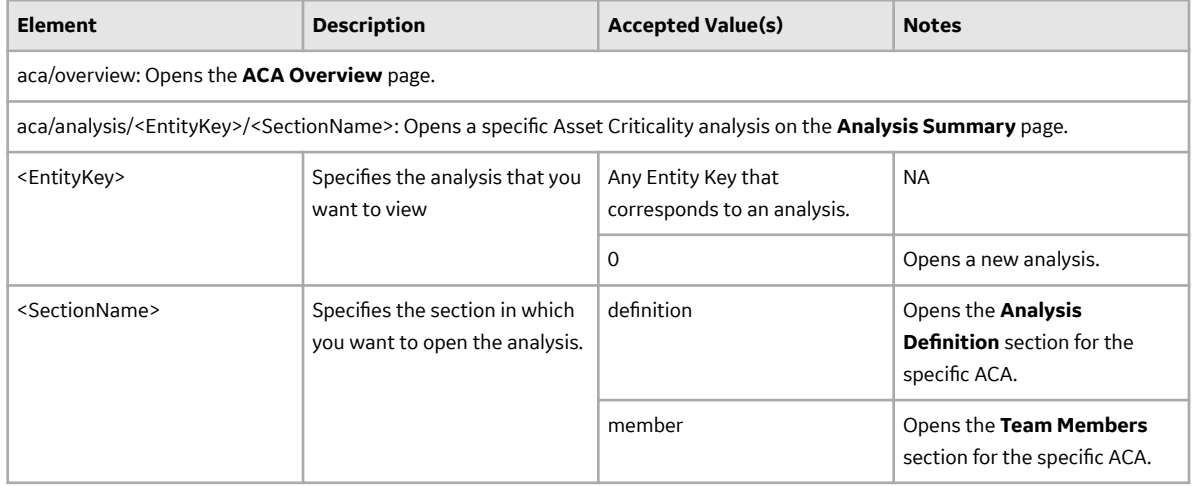

#### **Example URLs**

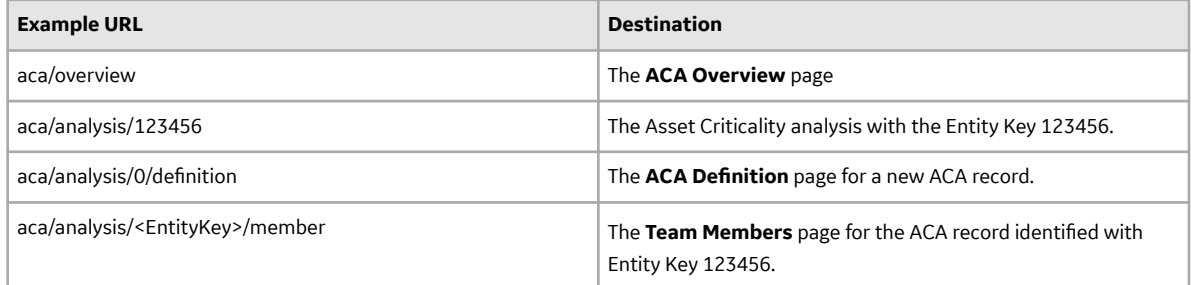

## **ACA State Configuration**

#### **States and Operations**

The following diagram illustrates the baseline State Configuration workflow that is defined for the ACA family. The boxes represent states, and the arrows represent operations. You can determine the

<span id="page-54-0"></span>cardinality of an operation from the direction of the arrow (that is, the state to which the arrow points is the successor state).

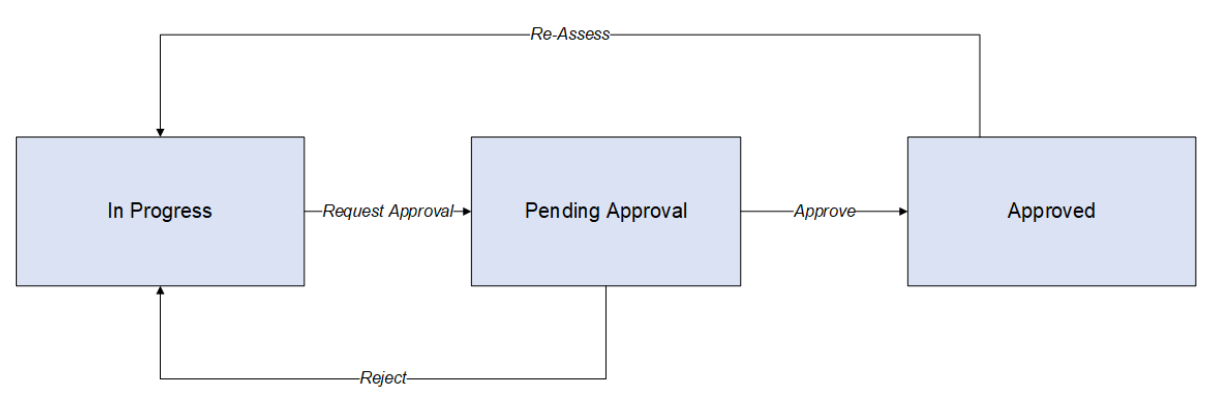

The following baseline State Configurations and operations exist for the ACA family:

- The Planning state is the initial state of all new ACA records.
- **Datasheet Configuration:** By default, states and operations will appear in the datasheet when you are viewing an ACA record.
- **Reserved States and Operations:** By default, all states and operations displayed in the diagram are reserved. This means that you cannot remove or modify any of these states or operations. You can, however, add your own states and operations to the State Configuration.
- **State Configuration Roles:** By default, the MI ACA Owner State Configuration Role is assigned to all predecessor and successor states in the ACA State Configuration. You can assign other State Configuration Roles to any state. In addition, for each state, the **Require a specific user to be assigned to a state** check box is selected.

The Approved state is the terminal state of all new ACA records.

- Once an analysis is in the Approved state, all functionalities will be disabled, except:
	- **Export**
	- **Send to Asset Strategy**
	- **Send to FMEA Analysis**
	- **Send to RBI Asset View**
	- **Send to RCM Analysis**
	- **Send to SAP**
	- **Send to System Strategy**

## **ACA Site Filtering**

**Tip:** For more information, refer to the Site Filtering section of the documentation.

Site filtering in ACA is achieved by specifying a value in the Site Reference Key for a record. Users must have privileges for the relevant site to access records with a specified site. Users can be assigned to one or many sites. They will be able to view global data, as well as view data for each of the sites to which they are assigned.

Site filtering behavior is applied to all areas where data is handled in ACA including data loaders, asset hierarchy, global search, and queries throughout the ACA module.

In ACA, site filtering affects the following records:

- **ACA Record**: If an ACA record is assigned to the default site, only by users who have been assigned to the same site can access the record.
- Asset Records: The records are filtered and displayed based on the site value inherited from the user.

<span id="page-55-0"></span>**Important:** A Super User can change the site to any of the sites that the user has permission for or choose to make the ACA record as a Global Record, so that all the GE Digital APM users can see it.

## **Family Field Descriptions**

## **ACA Records**

The following table provides an alphabetical list and description of the fields that exist in the ACA family. The information in the table reflects the baseline state and behavior of these fields.

This family is enabled for site filtering, which means that records in this family can be assigned to a specific site and will only be accessible to users who are assigned to the same site and have the appropriate license and family privileges. For more information, refer to the Sites section of the documentation.

**Note:** Only members of the MI ACA Administrator Security Group can modify the layout of the ACA datasheet.

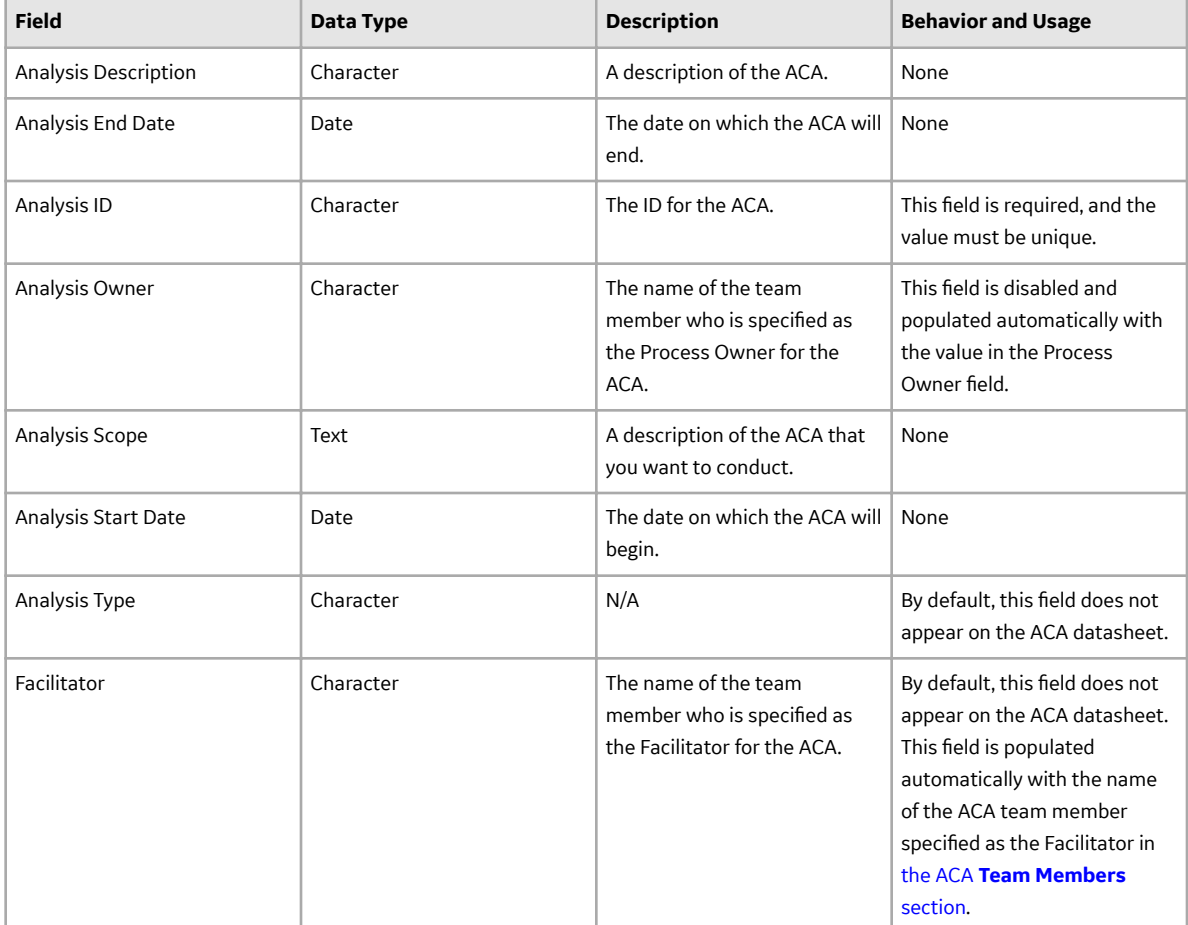

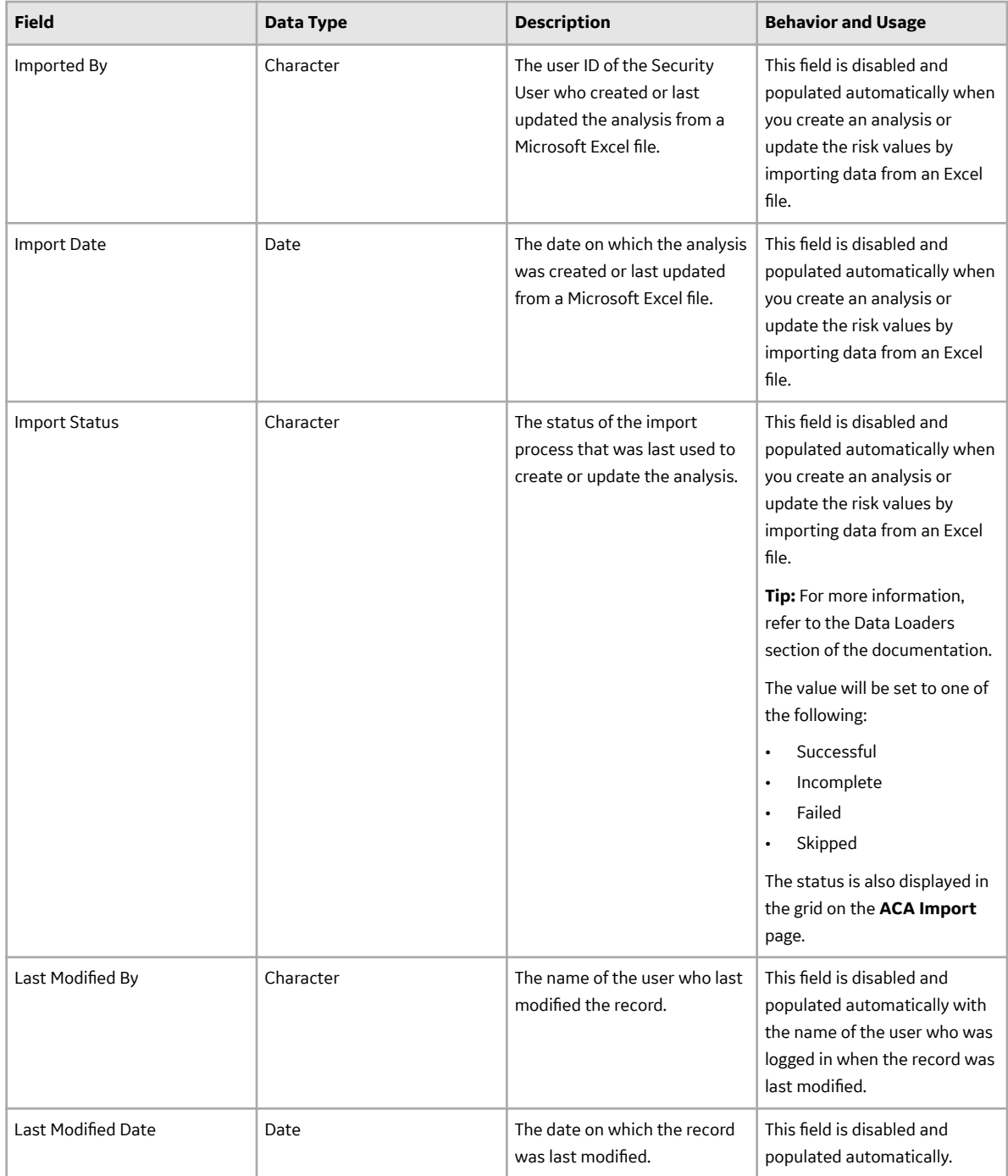

<span id="page-57-0"></span>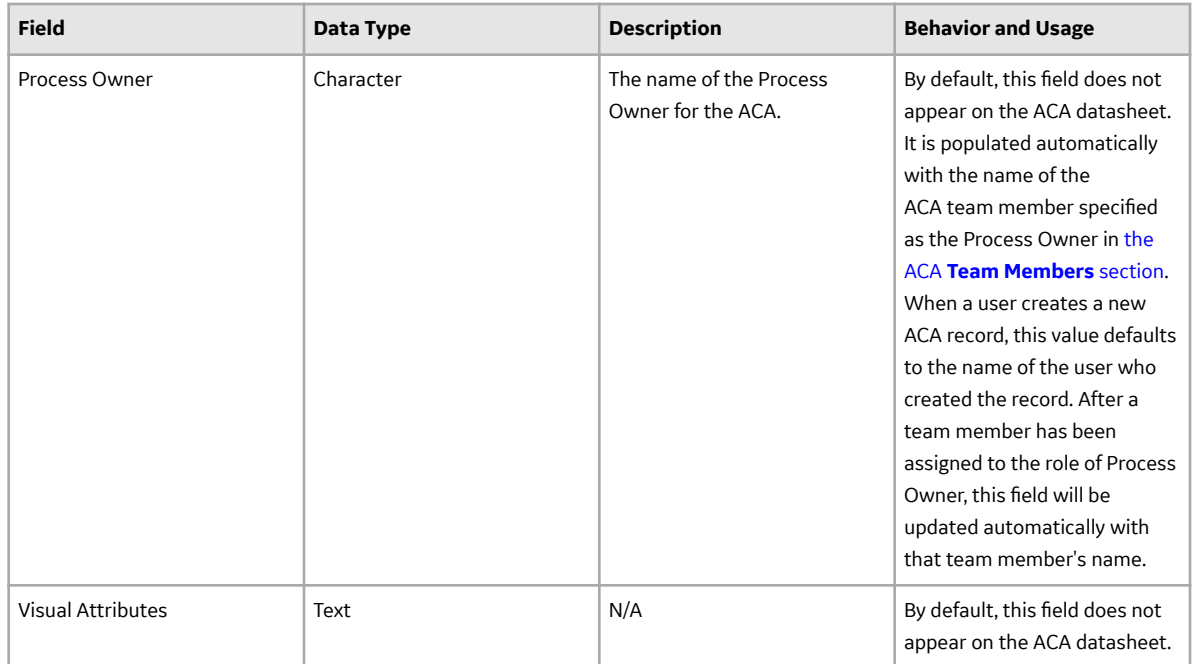

## **Criticality Records**

Criticality records store assessment data to allow future expanded criticality options and assessment features. This topic provides an alphabetical list and description of the fields that exist for the Criticality family. The information in the table reflects the baseline state and behavior of these fields.

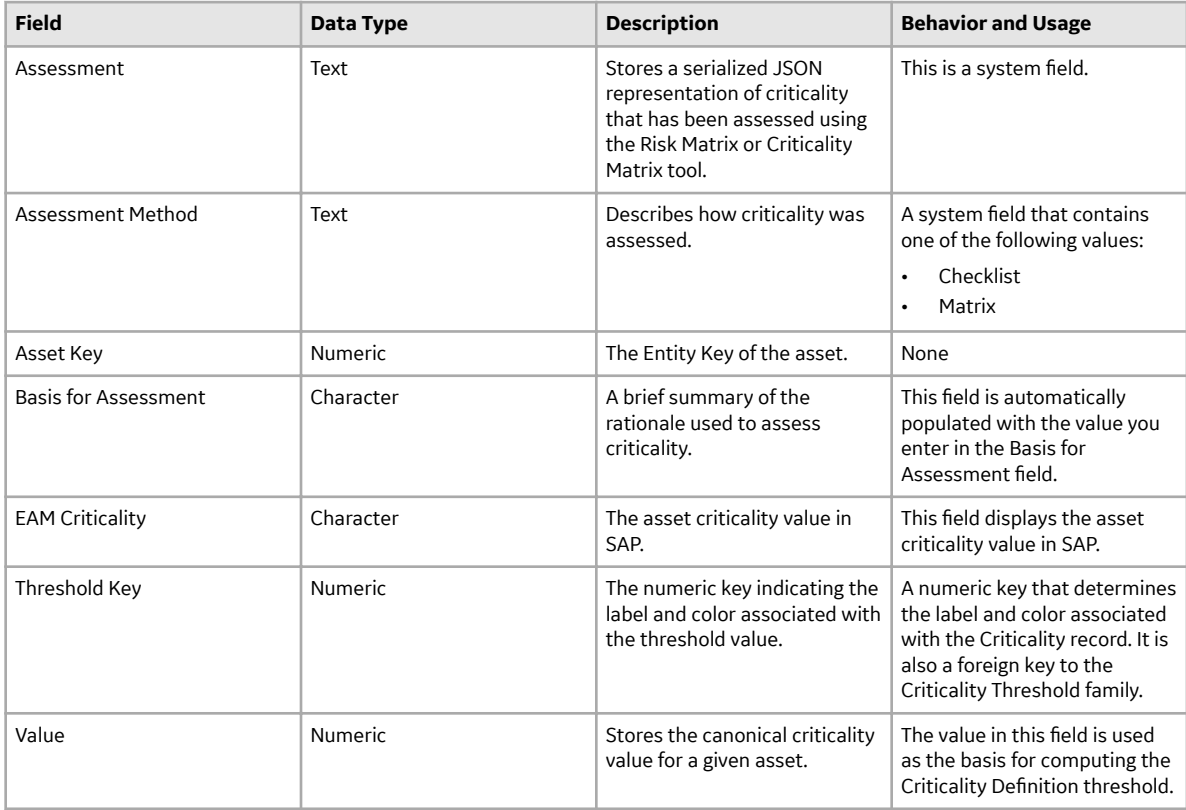

## <span id="page-58-0"></span>**Criticality Checklist Records**

This family is a template for assessing criticality with the Criticality Checklist. This topic provides an alphabetical list and description of the fields that exist for the Criticality family. The information in the table reflects the baseline state and behavior of these fields.

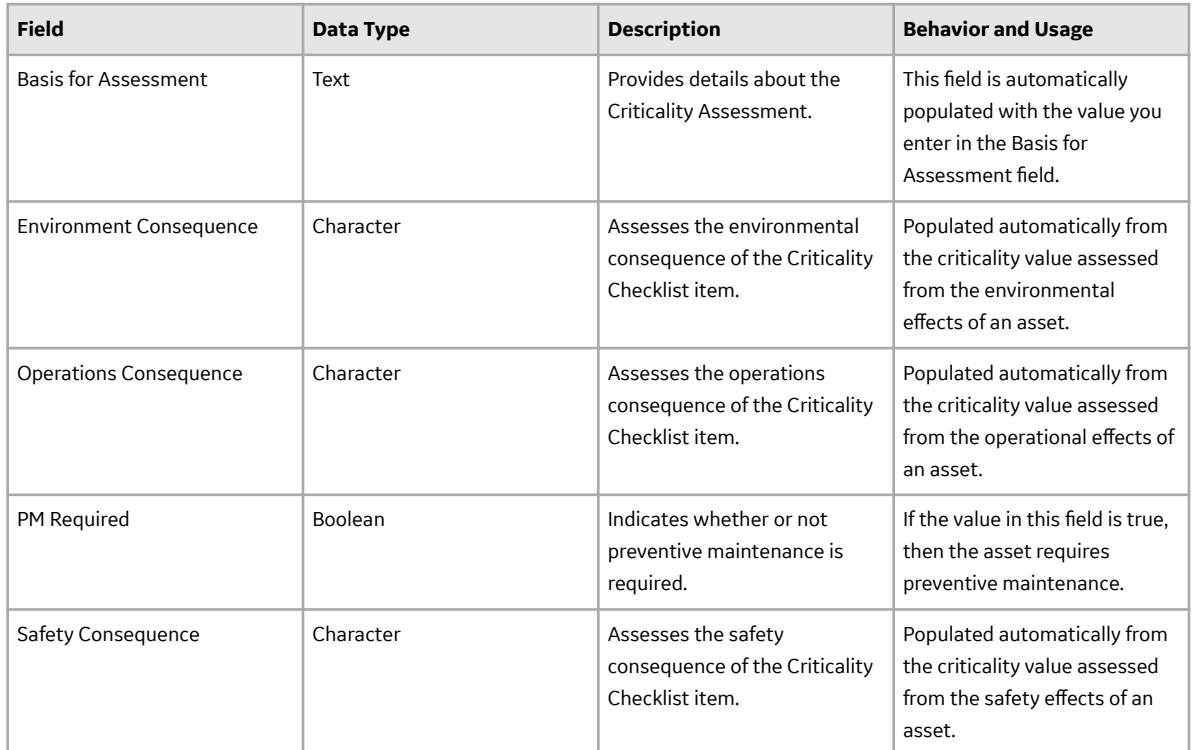

## **Criticality Definition Records**

Criticality Definition records store references to the criticality thresholds and assessment options. It also enables the user to modify assessment methods. This topic provides an alphabetical list and description of the fields that exist for the Criticality Definition family. The information in the table reflects the baseline state and behavior of these fields.

<span id="page-59-0"></span>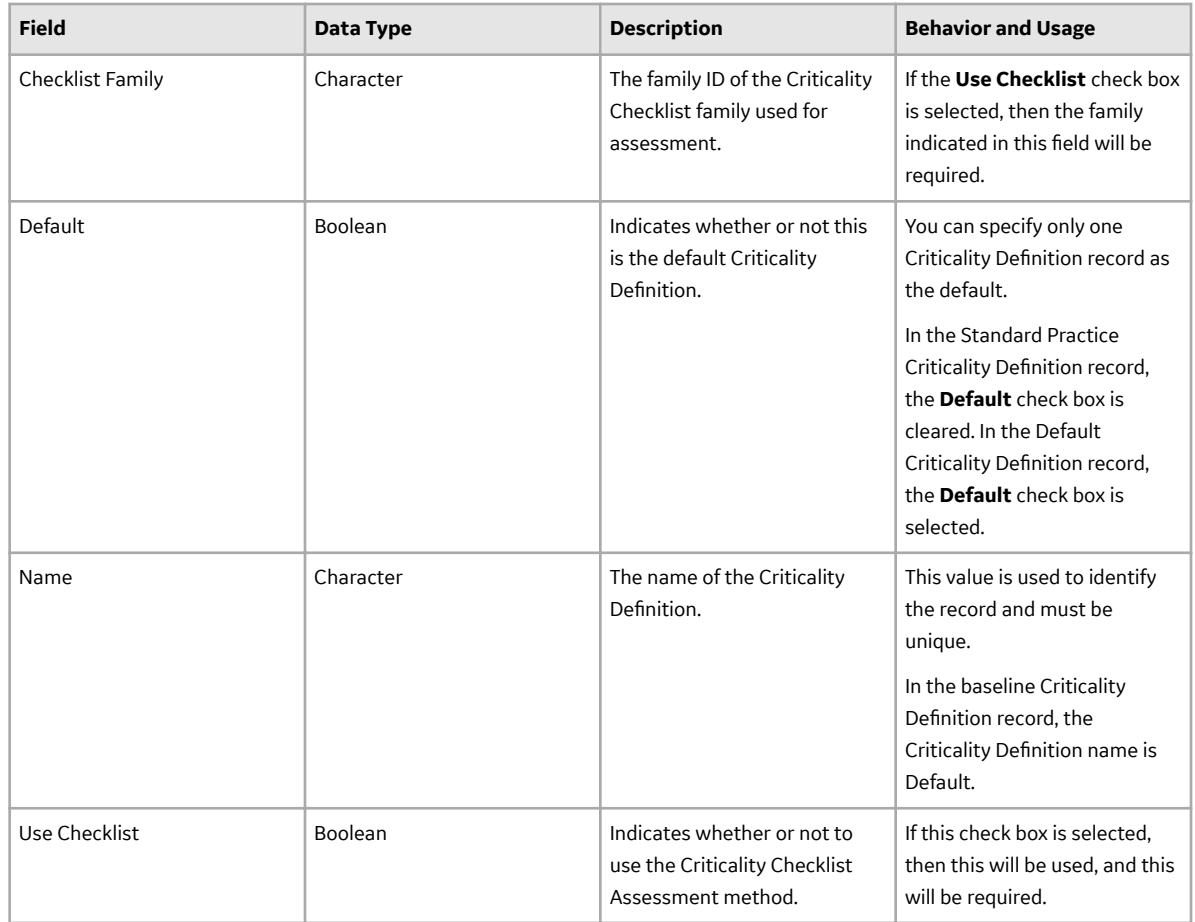

## **Criticality Threshold Records**

Criticality Threshold records store the threshold bands that define a criticality definition. This topic provides an alphabetical list and description of the fields that exist for the Criticality Threshold family. The information in the table reflects the baseline state and behavior of these fields.

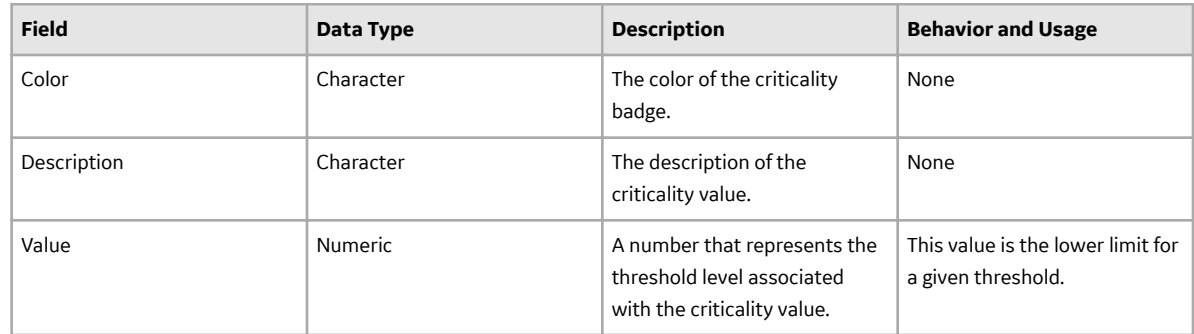

## **Catalog Items**

## **Catalog Folder Structure**

The ACA Catalog folders contain dashboards, queries, graphs, and reports that appear throughout the ACA module and display information contained in the records that make up ACAs. The Catalog folder \

\Public\Meridium\Modules\Asset Criticality Analysis contains the following subfolders:

- [Dashboards](#page-57-0): Contains the dashboard ACA Overview.
- Graphs: Contains the graph Asset Criticality Analysis Unmitigated Risk Graph and one subfolder, Subgraphs, which contains the supporting graphs for the ACA Unmitigated Risk Graph.
- [Queries:](#page-61-0) Contains queries that are used by ACA to display information such as the list of existing ACA records and to support the reports stored in the folder \\Public\Meridium\Modules\Asset Criticality Analysis\Reports.
- [Reports](#page-62-0): Contains the report Asset Criticality Analysis Report and one subfolder, Subreports, which contains the supporting subreports for the ACA Report.

The topics in this section of the Help system describe the content of each Catalog folder in this list. You should not modify the names of these Catalog folders or the names of the items that exist in these folders or move the items to another Catalog folder.

## **Dashboards Folder**

The dashboard listed in the following table is provided in the Catalog folder  $\lq \Delta$ ublic $\Delta$ meridium \Modules\Asset Criticality Analysis\Dashboards. In the following table, the value listed in the Dashboard column refers to the dashboard name.

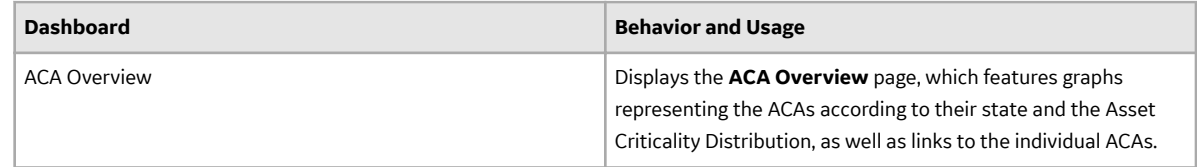

## **Graphs Folder**

The graph listed in the following table is provided in the Catalog folder \\Public\Meridium \Modules\Asset Criticality Analysis\Graphs. In the following table, the value listed in the Graph column refers to the graph name.

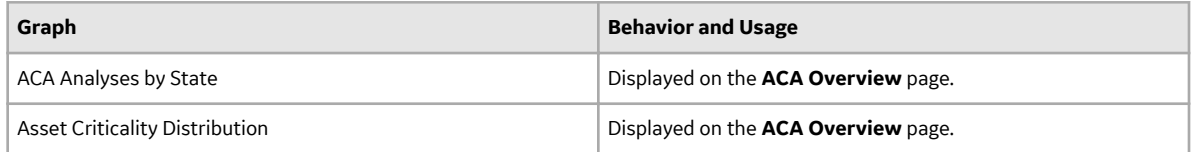

The Subgraphs folder is a level below the Graphs folder in the Catalog folder \\Public\Meridium \Modules\Asset Criticality Analysis\Subgraphs. The following table gives the names of the subgraphs as well as their use.

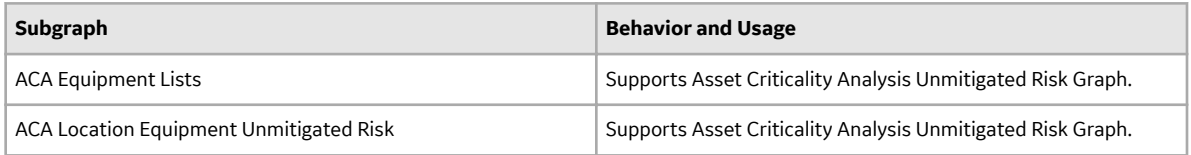

**Important:** Graphs that you are unable to view in GE Digital APM are viewable in the **Catalog** folder.

## <span id="page-61-0"></span>**Queries Folder**

The queries listed in the following table are provided in the Catalog folder \\Public\Meridium \Modules\Asset Criticality Analysis\Queries. In this table, the values listed in the Query column refer to the query names. The baseline captions are the same as the names.

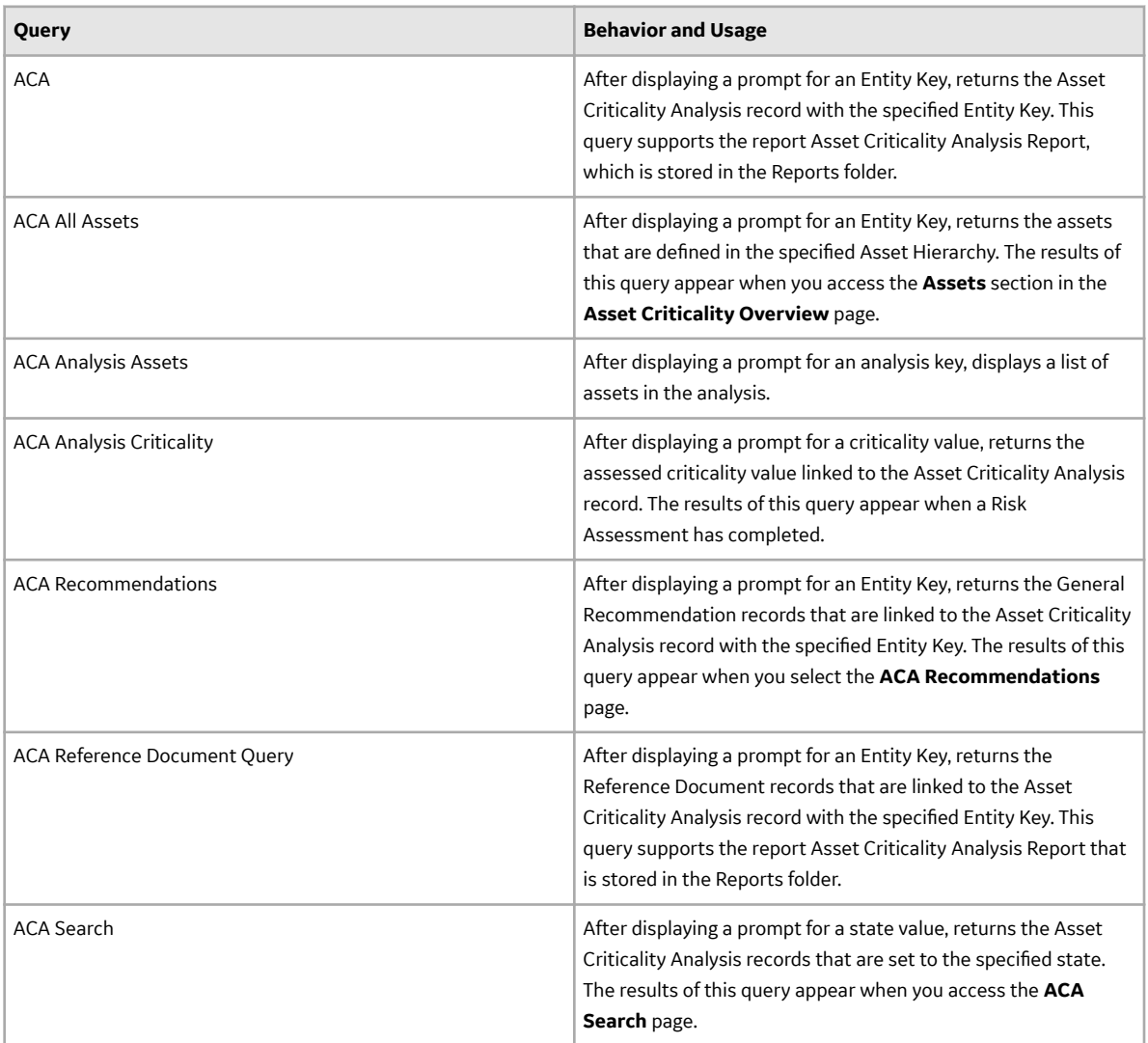

<span id="page-62-0"></span>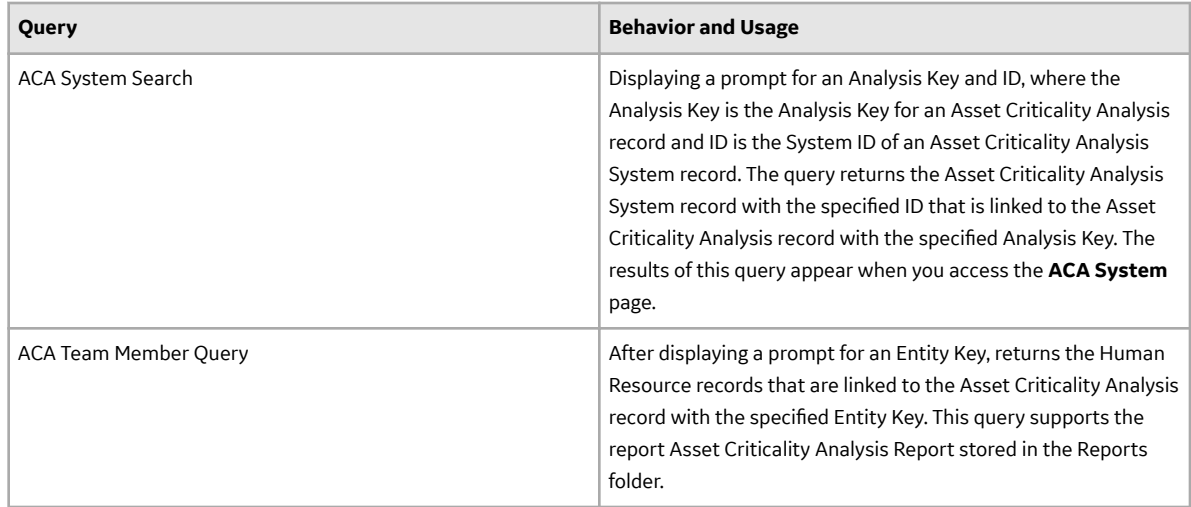

## **Reports Folder**

The report listed in the following table is provided in the Catalog folder \\Public\Meridium \Modules\Asset Criticality Analysis\Reports. In this table, the values listed in the Report column refer to the report name. The baseline caption is the same as the name.

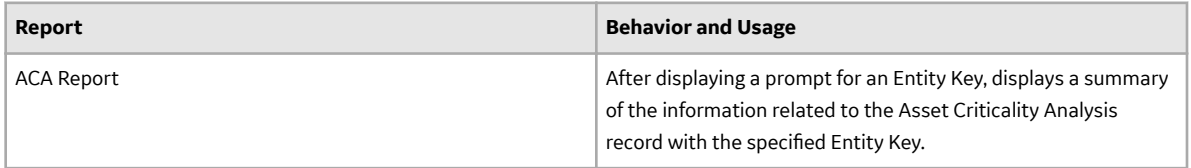

The reports listed in the following table are provided in the Catalog folder \\Public\Meridium \Modules\Asset Criticality Analysis\Reports\Subreports. In this table, the values listed in the Report column refer to the report names. The baseline captions are the same as the names.

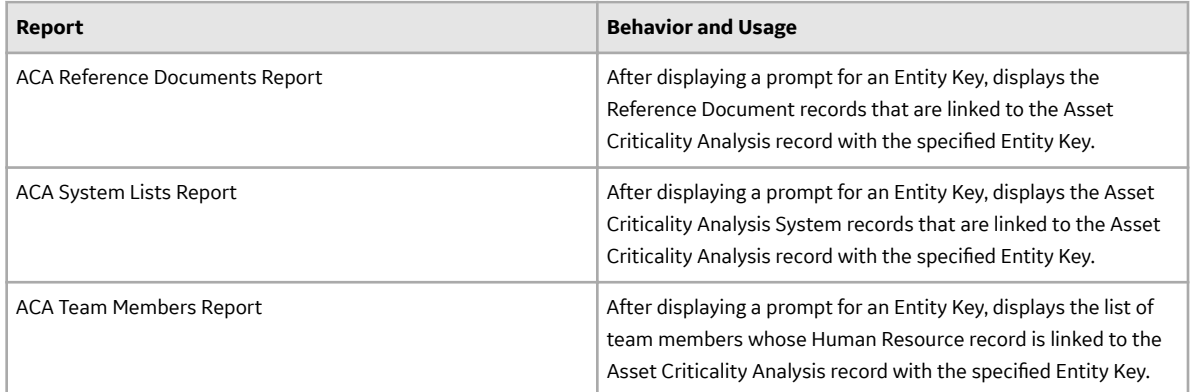